## R

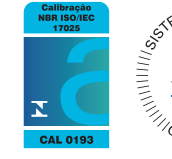

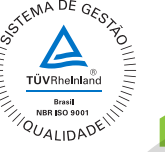

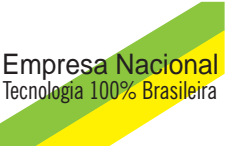

# **VR-2000** Registrador Virtual Versão 3.3 **PR-2000**<br>Registrador Virtual<br>Versão 3.3

### Manual Técnico

Seja bem-vindo ao VR-2000 3.3, software para registro virtual.

Utilizando o VR-2000, você poderá configurar<sup>1</sup> instrumentos da linha 2000 on-line, diretamente pelo computador, e ainda salvar ou clonar suas configurações favoritas e as recarregar a qualquer momento, configurar aquisições dos Data-loggers Presys, além de monitorar em tempo real até 12 pontos de um instrumento em gráficos circulares, lineares e através de bargraphs. Seja bern-vindo ao VR-2000 3.3, software para registro virtual.<br>
Unitarazio o VR-2000, você poderá configurar<sup>1</sup> instrumentos da linha 2000 on-line,<br>
direttemente pelo computator, e ainda salvar ou clonar suas configuraçõe

Contém ainda um módulo de registro de eventos, onde podem ser criados até 4 alarmes por ponto (HI, HIHI, LO E LOLO) mantendo o registro destes eventos para posterior consulta.

Os gráficos podem ser impressos além de permitir a inserção de até 5 linhas de comentários por gráfico.

Permite a comunicação através da utilização dos protocolos Modbus-TCP<sup>2</sup> e Modbus-RTU, com a apresentação dos menus em forma de árvore separadamente para os registros e para os coils.

 1 Requer o módulo de comunicação opcional.

<sup>&</sup>lt;sup>2</sup> Requer conversor especial.

#### **LICENÇA DE USUÁRIO FINAL PARA O SOFTWARE PRESYS**

Data de criação: 28 de Outubro de 2011.

**LEIA COM ATENÇÃO: AO INSTALAR, COPIAR OU DE OUTRO MODO USAR O SOFTWARE VOCÊ ESTARÁ CONCORDANDO EM VINCULAR-SE AOS TERMOS DESTA LICENÇA. CASO V.SA. NÃO ESTEJA DE ACORDO, NÃO INSTALE, COPIE OU UTILIZE O SOFTWARE;** 

#### **1. CONCESSÃO DE LICENÇA.**

1.1 A Presys lhe concede os seguintes direitos desde que você cumpra todos os termos e condições desta licença:

1.2 Instalação e uso: V.Sa. poderá instalar, usar, acessar, exibir e executar uma cópia do Software em um computador, de acordo com a licença adquirida.

#### **2. DESCRIÇÃO DE OUTROS DIREITOS E LIMITAÇÕES**

2.1. ISENÇÃO DE GARANTIAS: O software é FORNECIDO COMO ESTÁ, isentando-se todas garantias e condições, sejam expressas, implícitas ou legais, incluindo, mas não se limitando a, se houver, quaisquer garantias implícitas, obrigações ou condições de comercialização, de adequação para uma finalidade específica, de confiabilidade ou de disponibilidade, de precisão ou integralidade de respostas, de resultados, ou utilização de mão-de-obra especializada, de ausência de vírus, e de falta de negligência, tudo com referência ao Software, e ao fornecimento ou à falha no fornecimento de serviços de suporte ou outros serviços, informações, software e conteúdo correlato através do Software ou que se originem a partir do uso do Software.

2.2. EXCLUSÃO DE DANOS INCIDENTAIS, CONSEQÜENCIAIS E OUTROS DANOS: EM HIPÓTESE ALGUMA A PRESYS PODERÁ SER RESPONSABILIZADA POR QUALQUER DANO DIRETO OU INDIRETO, INCLUINDO MAS NÃO SE LIMITANDO A DANOS POR LUCROS CESSANTES, PERDA DE INFORMAÇÕES CONFIDENCIAIS OU OUTRAS, INTERRUPÇÕES NOS NEGÓCIOS, LESÕES CORPORAIS, PERDA DE PRIVACIDADE, FALHA NO CUMPRIMENTO DE QUALQUER OBRIGAÇÃO, INCLUSIVE AQUELAS DE AGIR DE BOA FÉ E COM CUIDADOS RAZOÁVEIS, NEGLIGÊNCIAS E QUALQUER OUTRA PERDA FINANCEIRA OU DE QUALQUER NATUREZA) RESULTANTES DO USO DO SOFTWARE. Data de criação: 28 de Outubro de 2011.<br>
LEIA COM ATENÇÃO: AO INSTALAR, COPIAR OU DE OUTRO MODO USAR O SOFTWARE<br>
VOCÊ ESTARA CONCORDANDO EM VINCULAR-SE AOS TERMOS DESTA LIGENÇA. CASO<br>
VSA NÃO ESTEJA DE ACORDO, NÃO INSTALE,

#### Índice

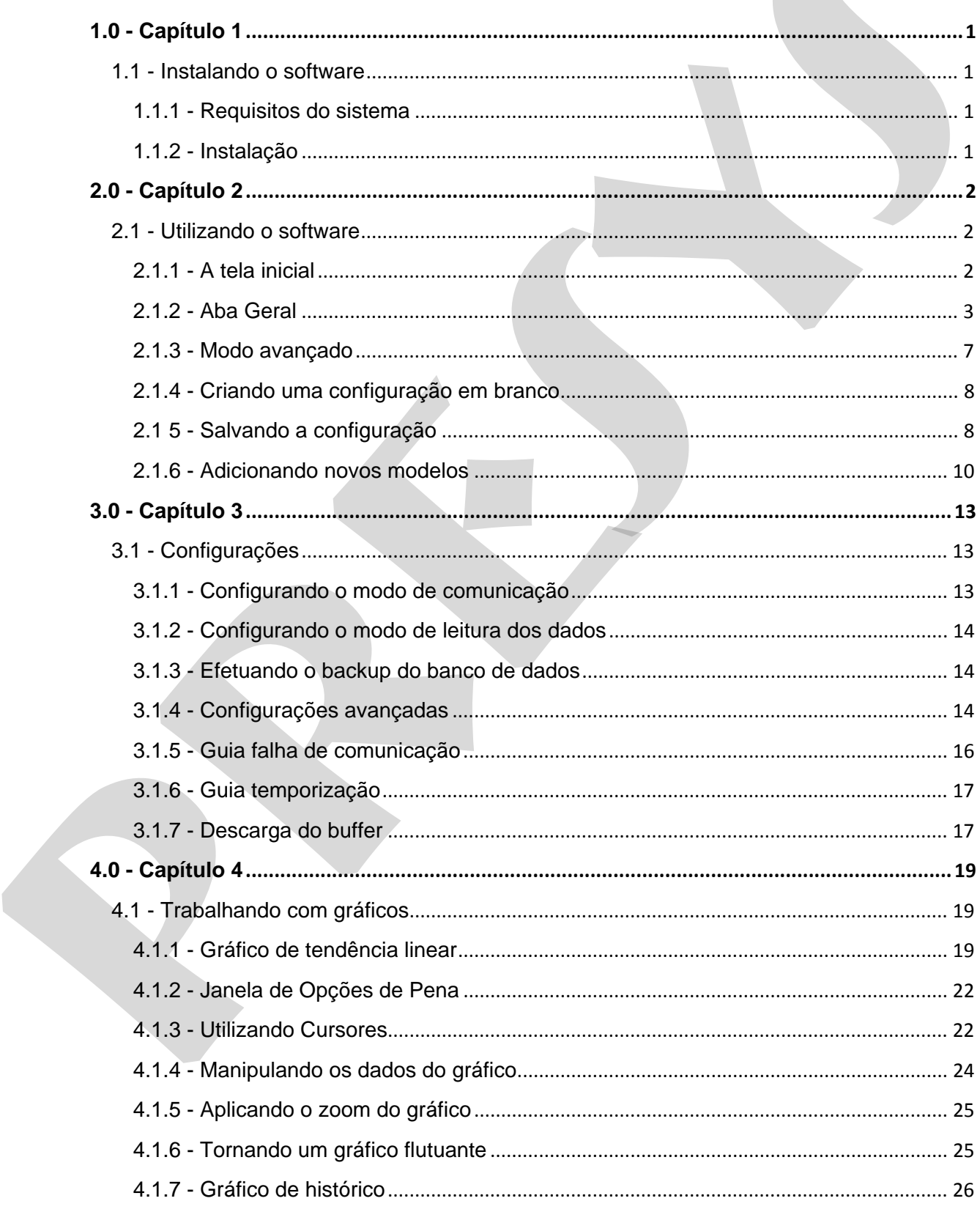

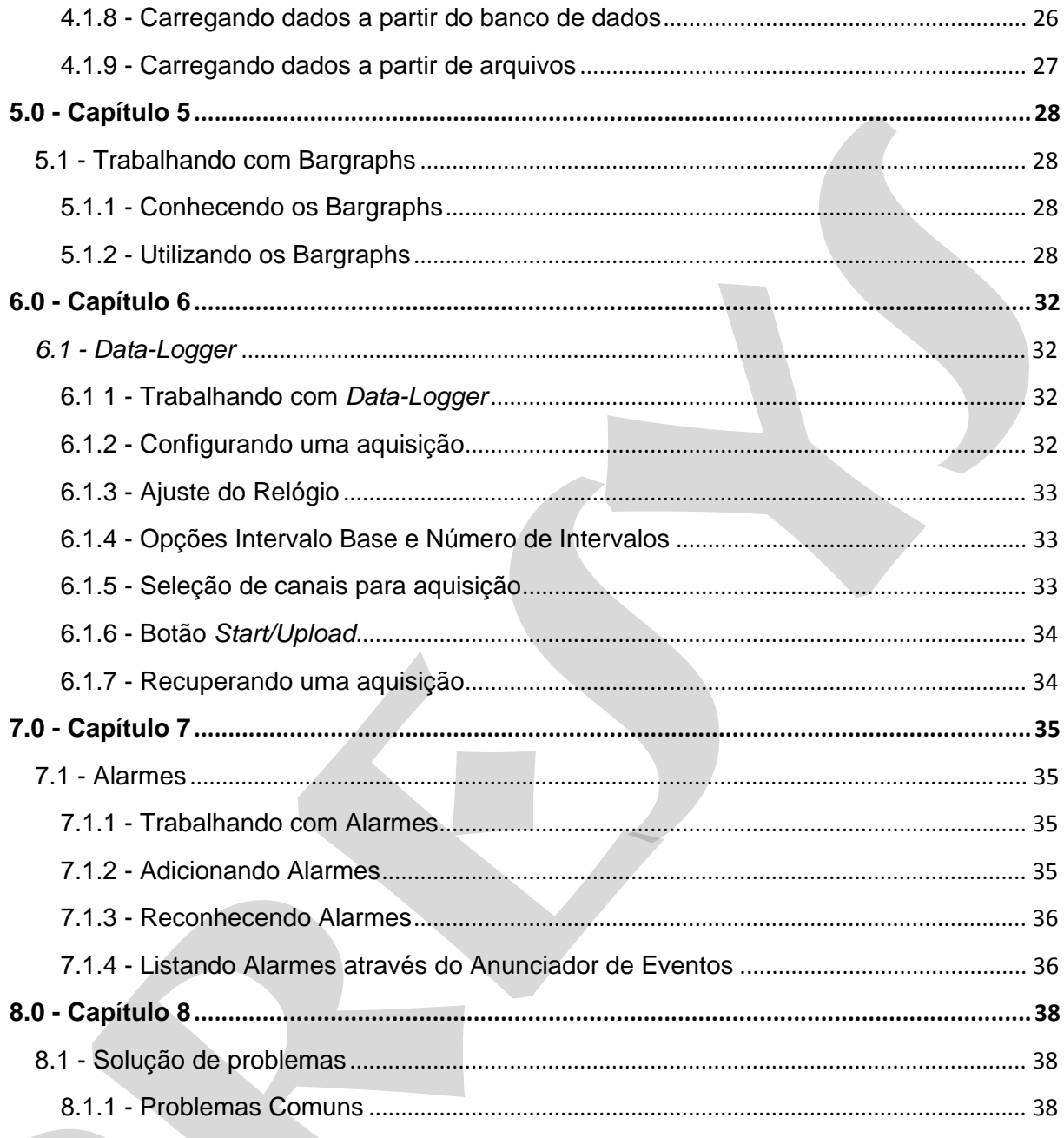

#### **1.0 - Capítulo 1**

#### **1.1 - Instalando o software**

#### **1.1.1 - Requisitos do sistema**

Esta seção descreve os requisitos mínimos de hardware e software para o uso do software:

- Microcomputador IBM® PC ou compatível (Intel® Pentium 4 ou superior; Processador dualcore recomendado).
- Microsoft Windows XP ou superior (Compatível com Windows 7).
- 512MB de memória RAM para o Windows XP ou 1GB para Windows Vista/7(2GB recomendados para uma melhor experiência).
- Monitor com resolução mínima de 1024x768 pixels (1280x1024 recomendado).
- Porta serial RS232 ou adaptador USB-RS232 para uso no modo serial.
- Microsoft .NET Framework 4.
- Microsoft SQL Compact Edition 3.5.
- Microsoft Windows Media Player para visualização de tutoriais em vídeo.

#### **1.1.2 - Instalação**

Uma vez que o sistema satisfaça aos requisitos de hardware e software, a instalação pode ser iniciada; localize o arquivo **SETUP.EXE** no CD de instalação e execute um clique duplo sobre o mesmo.

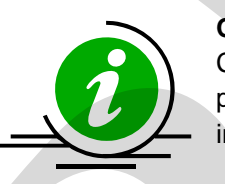

**Observação:** Caso o Microsoft .NET Framework ou o Microsoft SQL Compact Edition 3.5 não se encontrem instalados no sistema, o programa de instalação irá auxiliá-lo no processo de *download* e instalação dos mesmos.

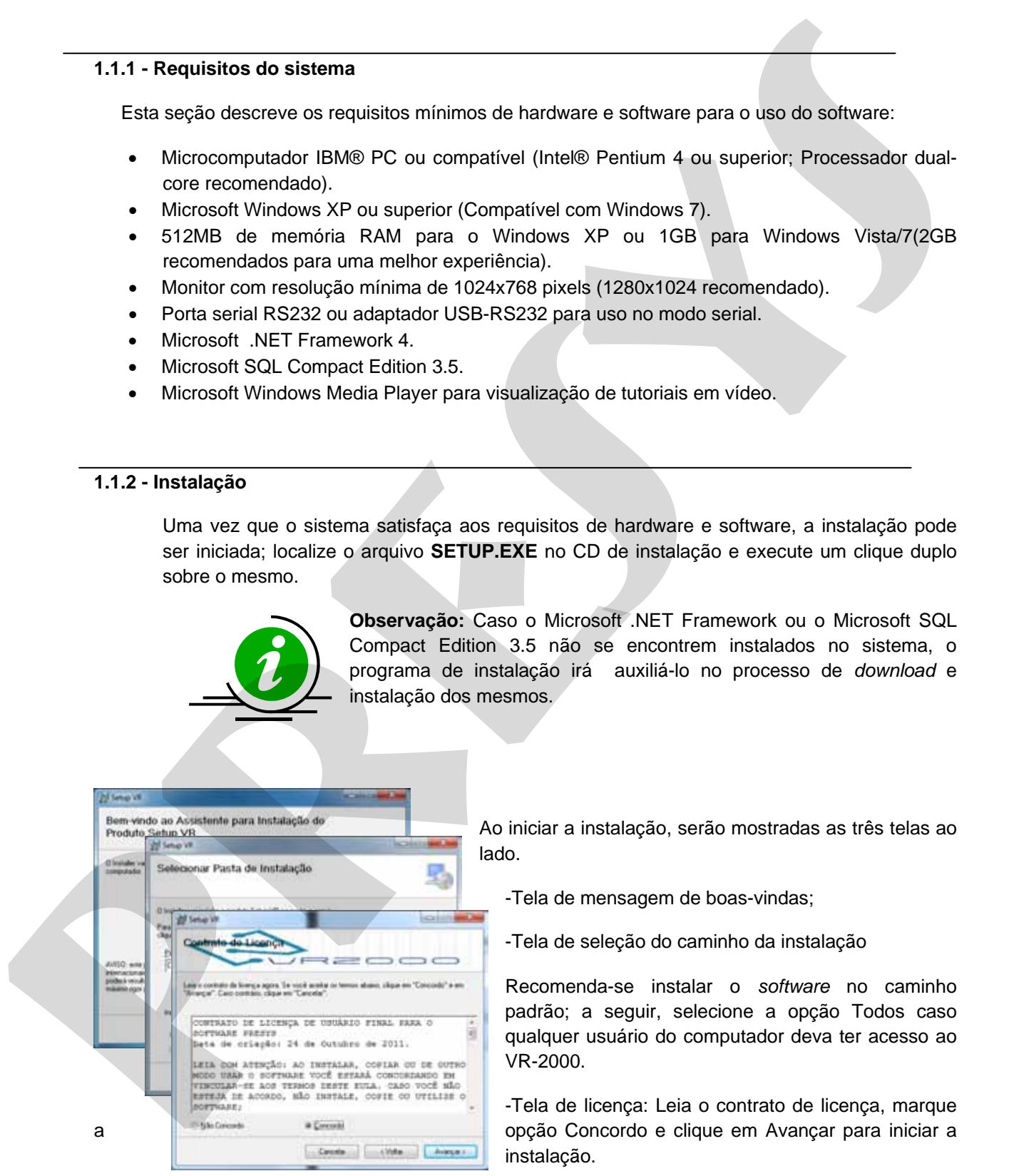

Ao iniciar a instalação, serão mostradas as três telas ao lado.

-Tela de mensagem de boas-vindas;

-Tela de seleção do caminho da instalação

Recomenda-se instalar o *software* no caminho padrão; a seguir, selecione a opção Todos caso qualquer usuário do computador deva ter acesso ao VR-2000.

-Tela de licença: Leia o contrato de licença, marque a opção Concordo e clique em Avançar para iniciar a instalação.

#### **2.0 - Capítulo 2**

#### **2.1 - Utilizando o software**

#### **2.1.1 - A tela inicial**

Ao iniciar o programa, será mostrada a tela abaixo, onde devem ser fornecidos o nome de login e a senha para o acesso ao sistema; utilizar o login admin e a senha admin para acessar o sistema.

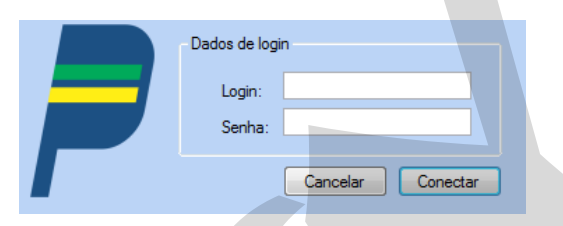

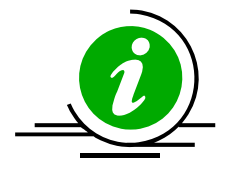

**Observação:** Altere a senha imediatamente após a primeira execução do VR-2000; Isto impedirá o acesso não autorizado ao sistema.

Será apresentada a tela inicial do software, conforme visto abaixo:

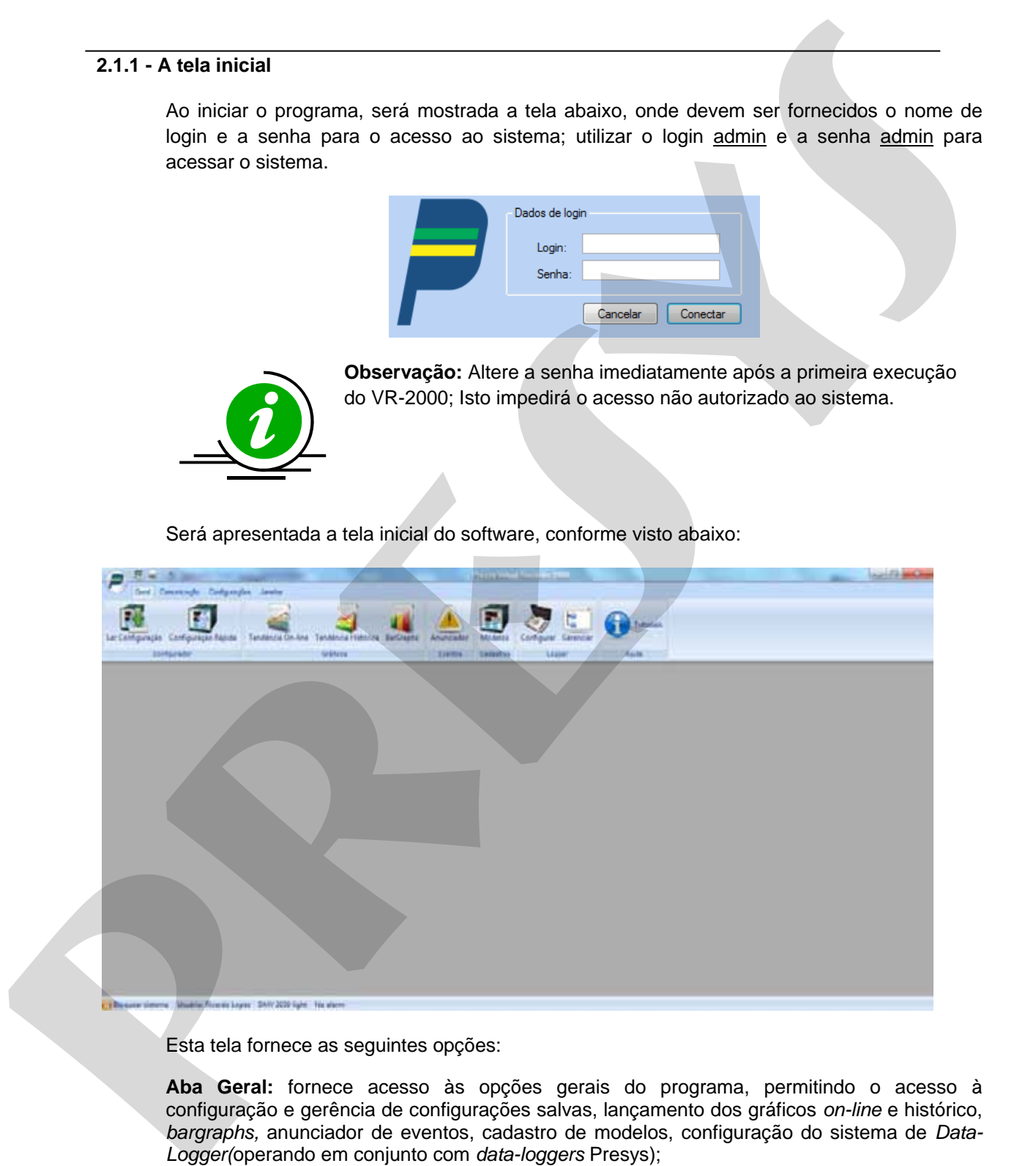

Esta tela fornece as seguintes opções:

**Aba Geral:** fornece acesso às opções gerais do programa, permitindo o acesso à configuração e gerência de configurações salvas, lançamento dos gráficos *on-line* e histórico, *bargraphs,* anunciador de eventos, cadastro de modelos, configuração do sistema de *Data-Logger(*operando em conjunto com *data-loggers* Presys);

**Aba Comunicação:** fornece acesso ao *TesteCom,* que permite que o usuário teste a leitura/escrita de registros/coils;

**Aba Configurações:** permite que seja realizada a configuração do modo de comunicação utilizado, além do modelo do instrumento;

**Aba Janelas:** fornece uma visualização das janelas atualmente abertas.

#### **2.1.2 - Aba Geral**

A aba geral fornece cinco sub-opções, a saber:

Configurador: Utilizado para gerenciar as configurações de instrumentos;

Gráficos: Utilizado para lançar o sistema de gráficos*, On-line*, histórico ou *bargraphs*;

Eventos: Utilizado para lançar o anunciador de eventos;

Cadastros: Utilizado para gerenciar o cadastro de modelos;

*Logger*: Utilizado para gerenciar *Data-Loggers* Presys.

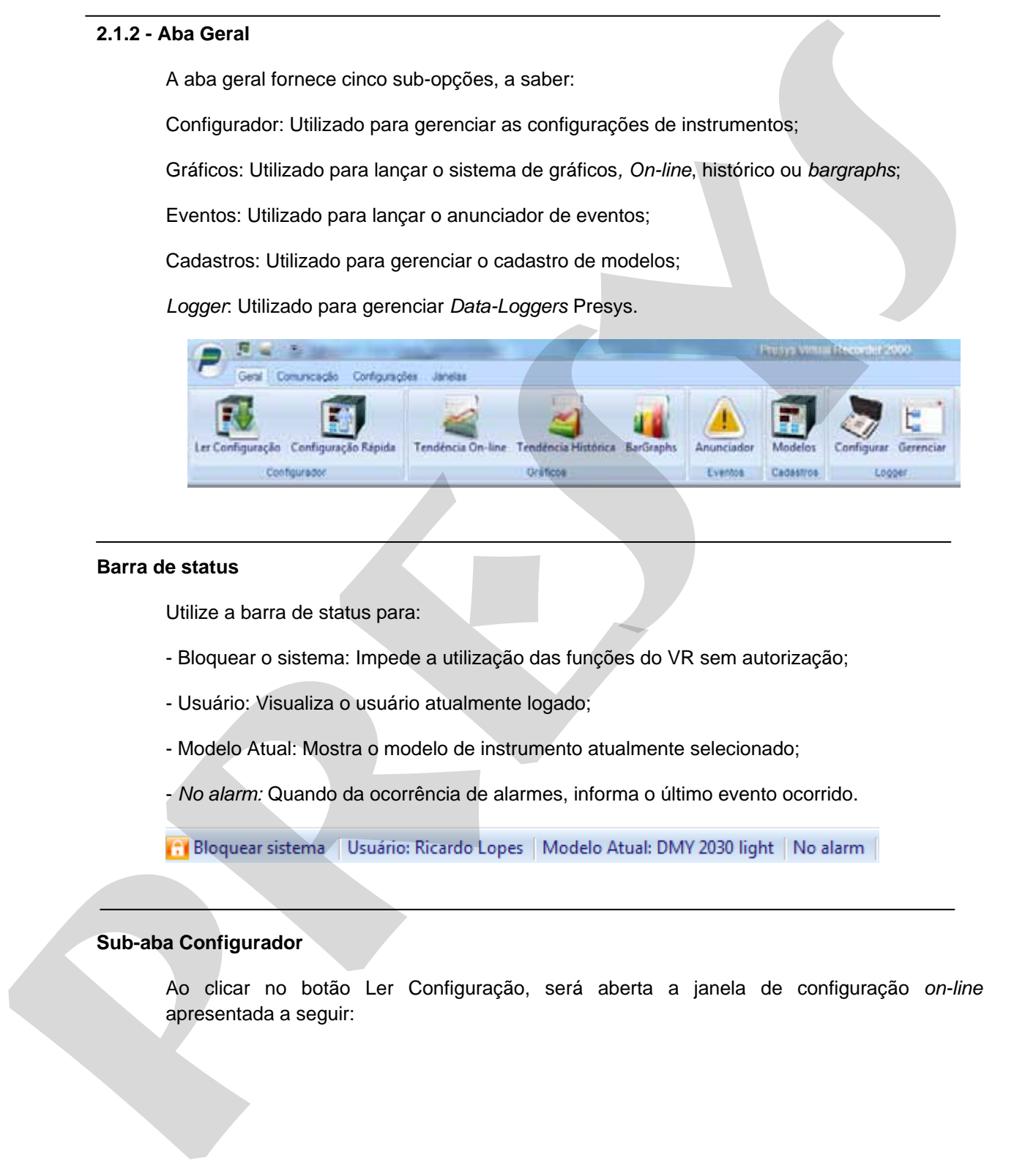

#### **Barra de status**

Utilize a barra de status para:

- Bloquear o sistema: Impede a utilização das funções do VR sem autorização;
- Usuário: Visualiza o usuário atualmente logado;
- Modelo Atual: Mostra o modelo de instrumento atualmente selecionado;

- *No alarm:* Quando da ocorrência de alarmes, informa o último evento ocorrido.

#### **Sub-aba Configurador**

Ao clicar no botão Ler Configuração, será aberta a janela de configuração *on-line*  apresentada a seguir:

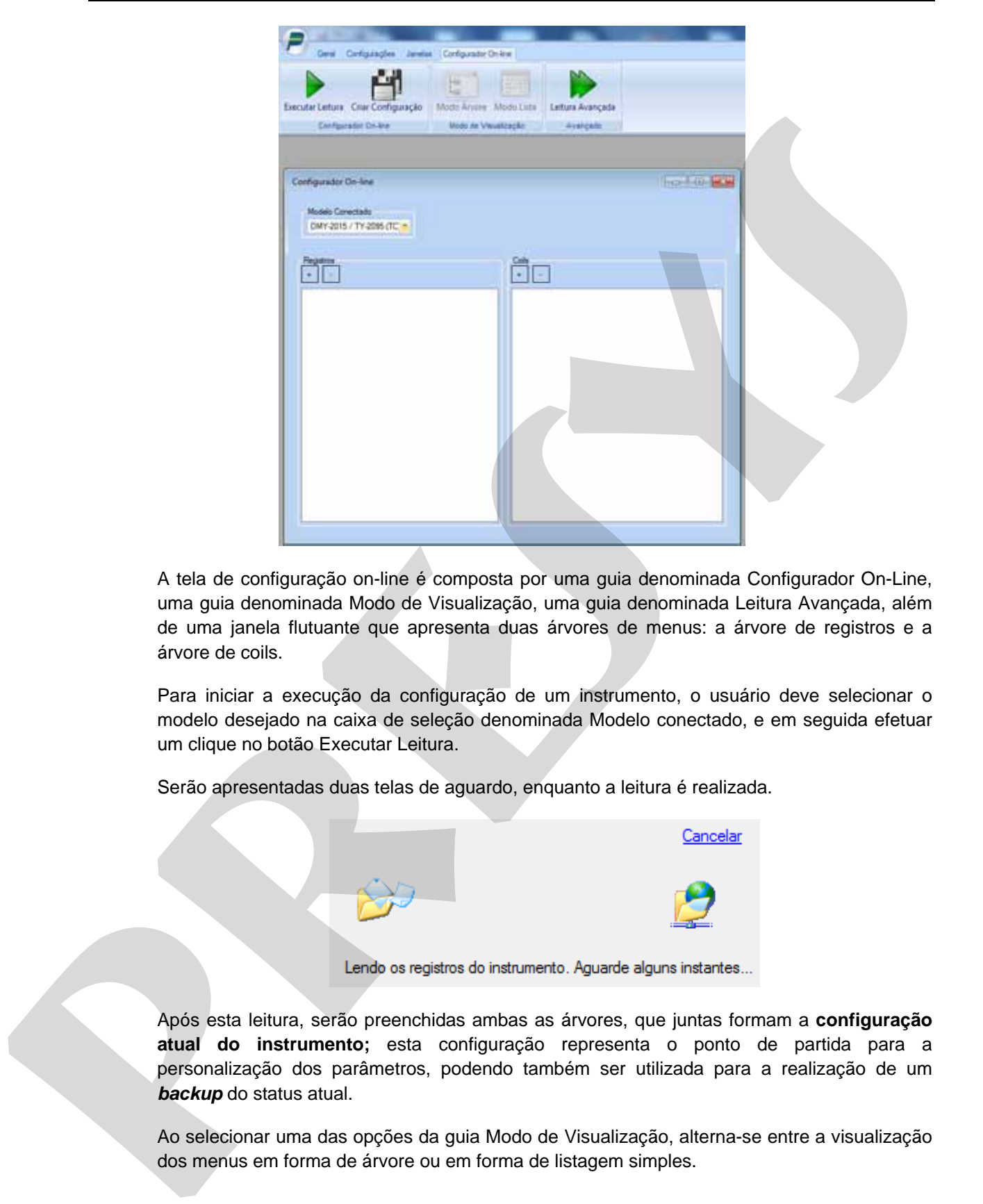

A tela de configuração on-line é composta por uma guia denominada Configurador On-Line, uma guia denominada Modo de Visualização, uma guia denominada Leitura Avançada, além de uma janela flutuante que apresenta duas árvores de menus: a árvore de registros e a árvore de coils.

Para iniciar a execução da configuração de um instrumento, o usuário deve selecionar o modelo desejado na caixa de seleção denominada Modelo conectado, e em seguida efetuar um clique no botão Executar Leitura.

Serão apresentadas duas telas de aguardo, enquanto a leitura é realizada.

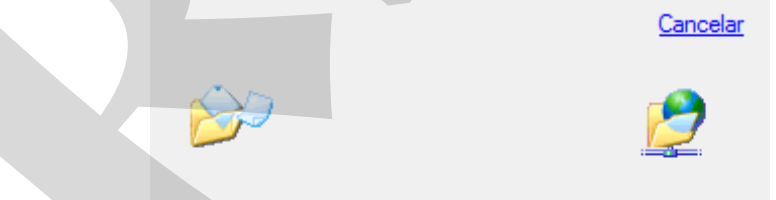

Após esta leitura, serão preenchidas ambas as árvores, que juntas formam a **configuração atual do instrumento;** esta configuração representa o ponto de partida para a personalização dos parâmetros, podendo também ser utilizada para a realização de um *backup* do status atual.

Ao selecionar uma das opções da guia Modo de Visualização, alterna-se entre a visualização dos menus em forma de árvore ou em forma de listagem simples.

Utilizando o software

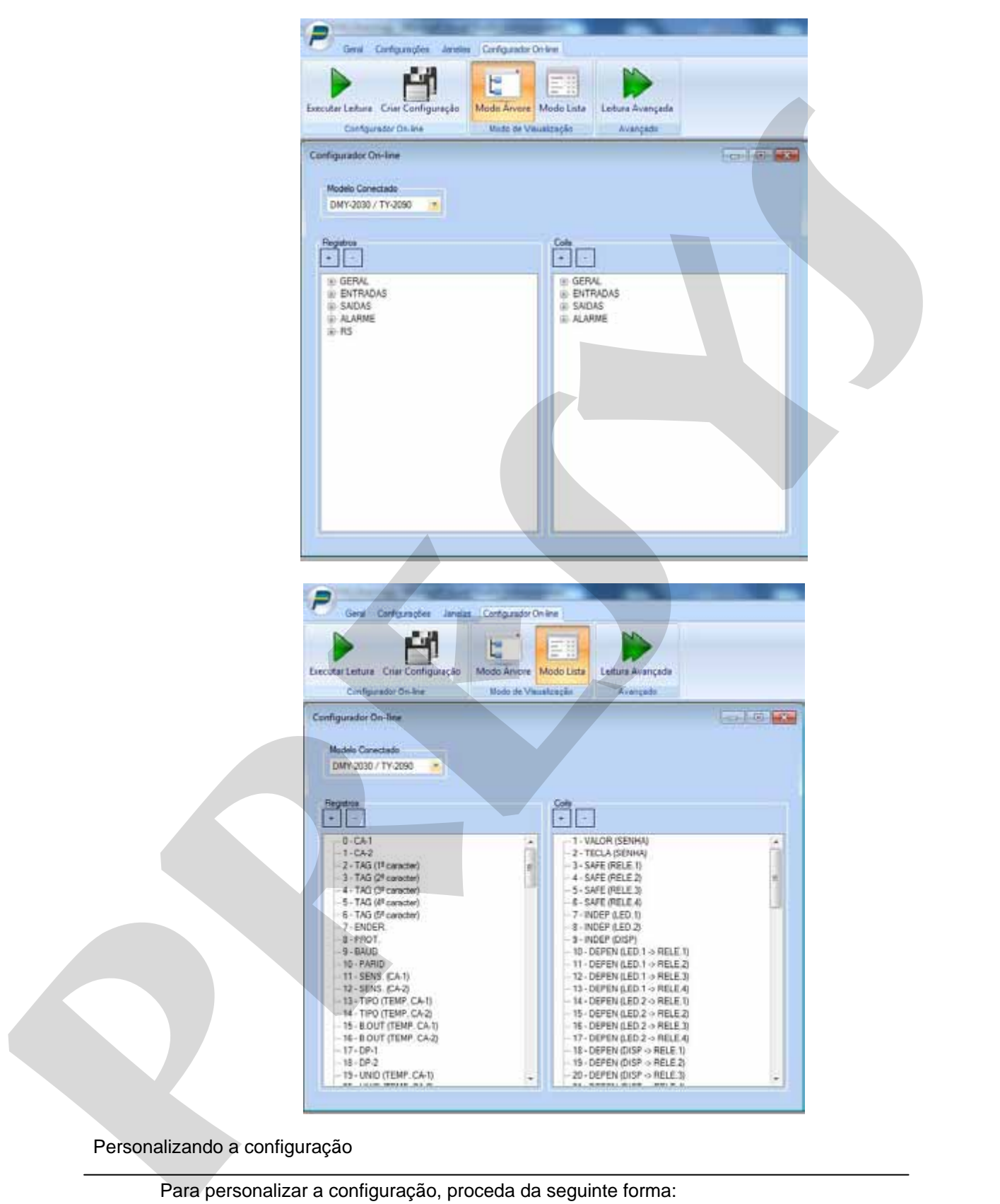

#### Personalizando a configuração

Para personalizar a configuração, proceda da seguinte forma:

- Localize o registro ou coil que deseja alterar;
- Faça duplo clique em seu nome;
- Será exibida uma das seguintes janelas:

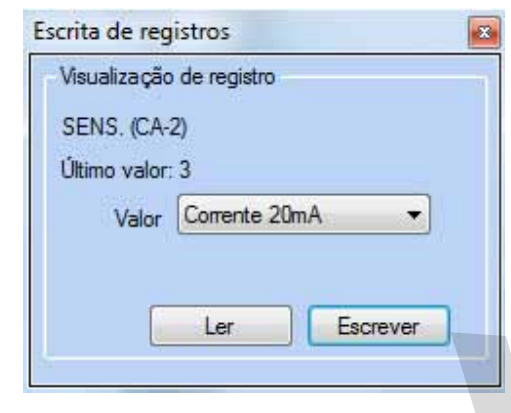

#### **Alteração de registro com valor pré-definido.**

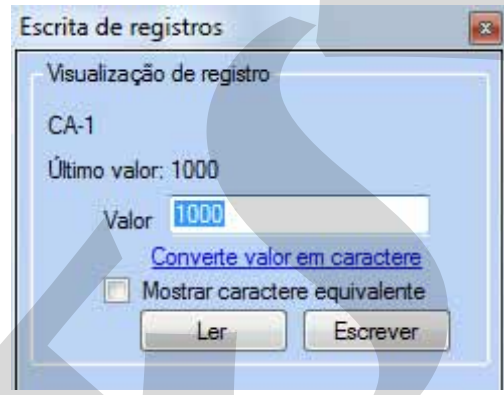

**Alteração de registro sem valores pré-definidos.** 

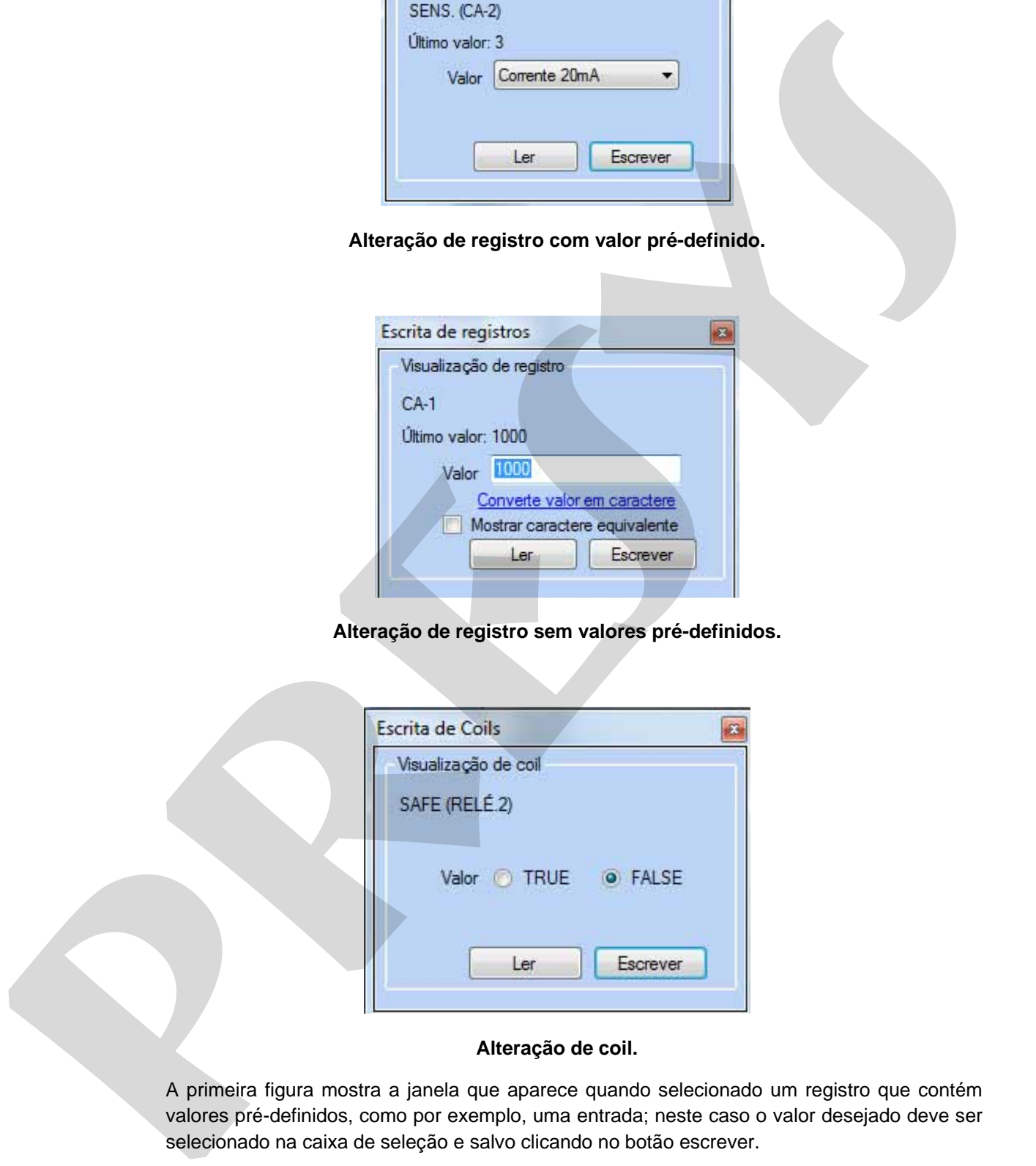

#### **Alteração de coil.**

A primeira figura mostra a janela que aparece quando selecionado um registro que contém valores pré-definidos, como por exemplo, uma entrada; neste caso o valor desejado deve ser selecionado na caixa de seleção e salvo clicando no botão escrever.

A segunda figura mostra a janela que aparece quando o valor não contém um valor prédefinido, cabendo ao usuário digitar o valor desejado, que deve se encontrar na faixa permitida pelo registro.

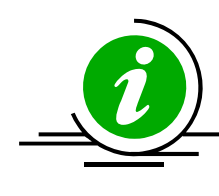

**Observação:** para a janela de escrita de registros sem valor pré-definido existe uma caixa de checagem, Mostrar caractere correspondente, que ao ser marcada, faz com que o caractere representado pelo código ASCII do valor seja mostrado; existe ainda uma etiqueta, Converte valor em caractere, que faz com que o valor numérico seja convertido em um caractere e vice-versa. Estas opções são uteis para a configuração de TAGS.

A terceira figura mostra a janela de escrita de COILS, que podem assumir apenas os valores de TRUE(Verdadeiro, ligado) ou FALSE(Falso, desligado).

Estes passos demonstram a personalização da configuração atual do instrumento; caso desejado, esta configuração poderá ser salva para uso futuro.

#### **2.1.3 - Modo avançado**

Além do modo de configuração baseado em árvore, existe ainda um modo denominado avançado. Para acessá-lo, deve-se clicar no botão Leitura Avançada.

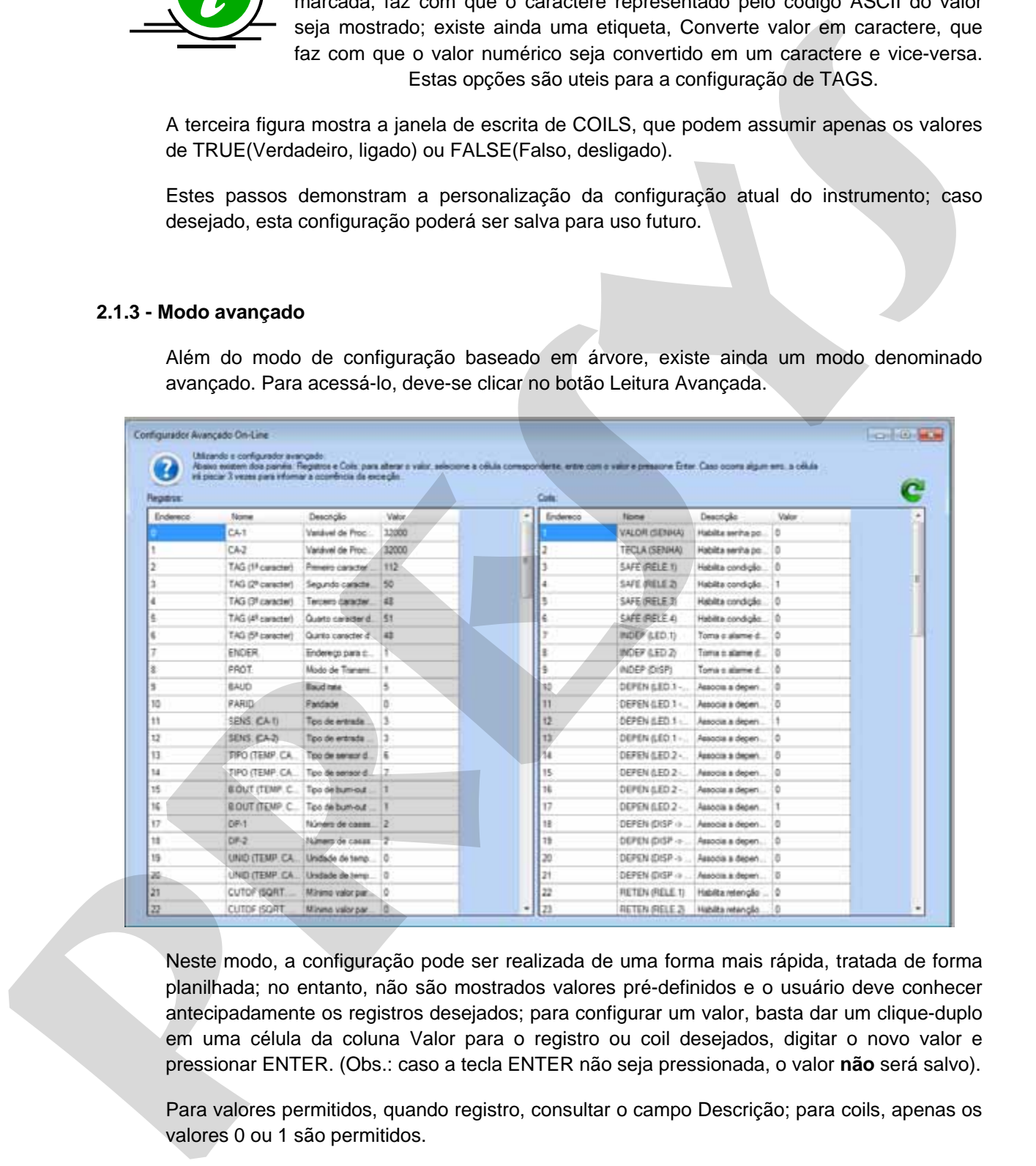

Neste modo, a configuração pode ser realizada de uma forma mais rápida, tratada de forma planilhada; no entanto, não são mostrados valores pré-definidos e o usuário deve conhecer antecipadamente os registros desejados; para configurar um valor, basta dar um clique-duplo em uma célula da coluna Valor para o registro ou coil desejados, digitar o novo valor e pressionar ENTER. (Obs.: caso a tecla ENTER não seja pressionada, o valor **não** será salvo).

Para valores permitidos, quando registro, consultar o campo Descrição; para coils, apenas os valores 0 ou 1 são permitidos.

Caso o usuário digite um valor não aceito<sup>3</sup>, o campo Valor irá piscar 3 vezes em vermelho informando a ocorrência.

#### **2.1.4 - Criando uma configuração em branco**

Uma configuração pode ser iniciada do zero a partir de um modelo em branco (*template*); para isto, a configuração avançada deve ser iniciada mantendo a tecla *Control* (Ctrl) pressionada.

A tela de configuração avançada será exibida, com os valores inicialmente zerados.

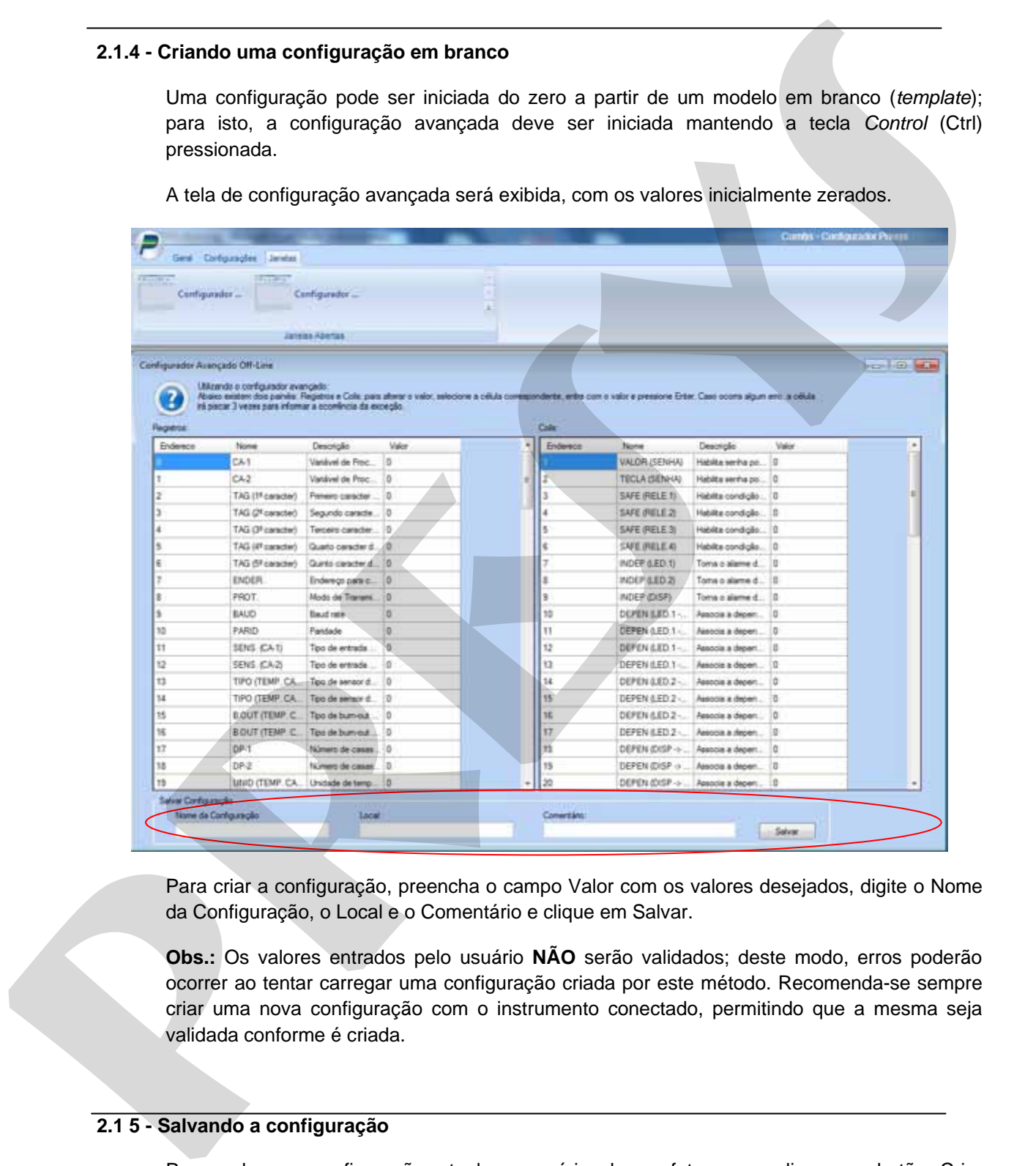

Para criar a configuração, preencha o campo Valor com os valores desejados, digite o Nome da Configuração, o Local e o Comentário e clique em Salvar.

**Obs.:** Os valores entrados pelo usuário **NÃO** serão validados; deste modo, erros poderão ocorrer ao tentar carregar uma configuração criada por este método. Recomenda-se sempre criar uma nova configuração com o instrumento conectado, permitindo que a mesma seja validada conforme é criada.

#### **2.1 5 - Salvando a configuração**

**.** 

Para salvar a configuração atual, o usuário deve efetuar um clique no botão Criar Configuração.

 $3$  Levar sempre em conta o uso de inteiro sinalizado ou não sinalizado. Para detalhes, ver a seção Configurações.

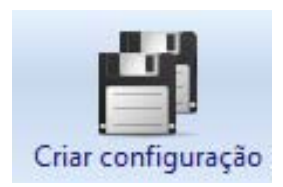

A guia de configuração assumira então o seguinte layout:

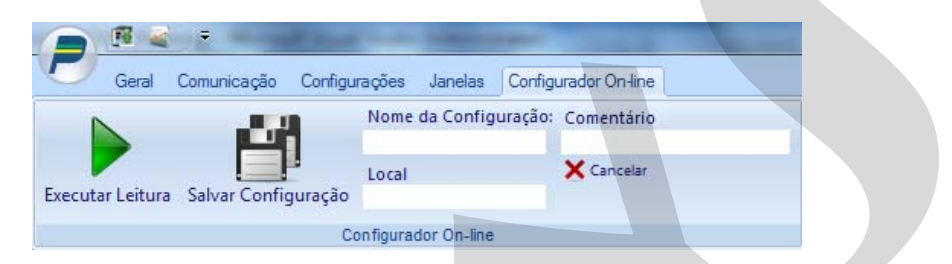

Desta forma, o usuário deve nomear a configuração e efetuar um clique no botão Salvar Configuração; será realizada uma nova leitura dos registros do instrumento e então a configuração será salva com o nome escolhido.

Clicando no botão **Configuração Rápida** na aba Geral, será apresentada a seguinte tela:

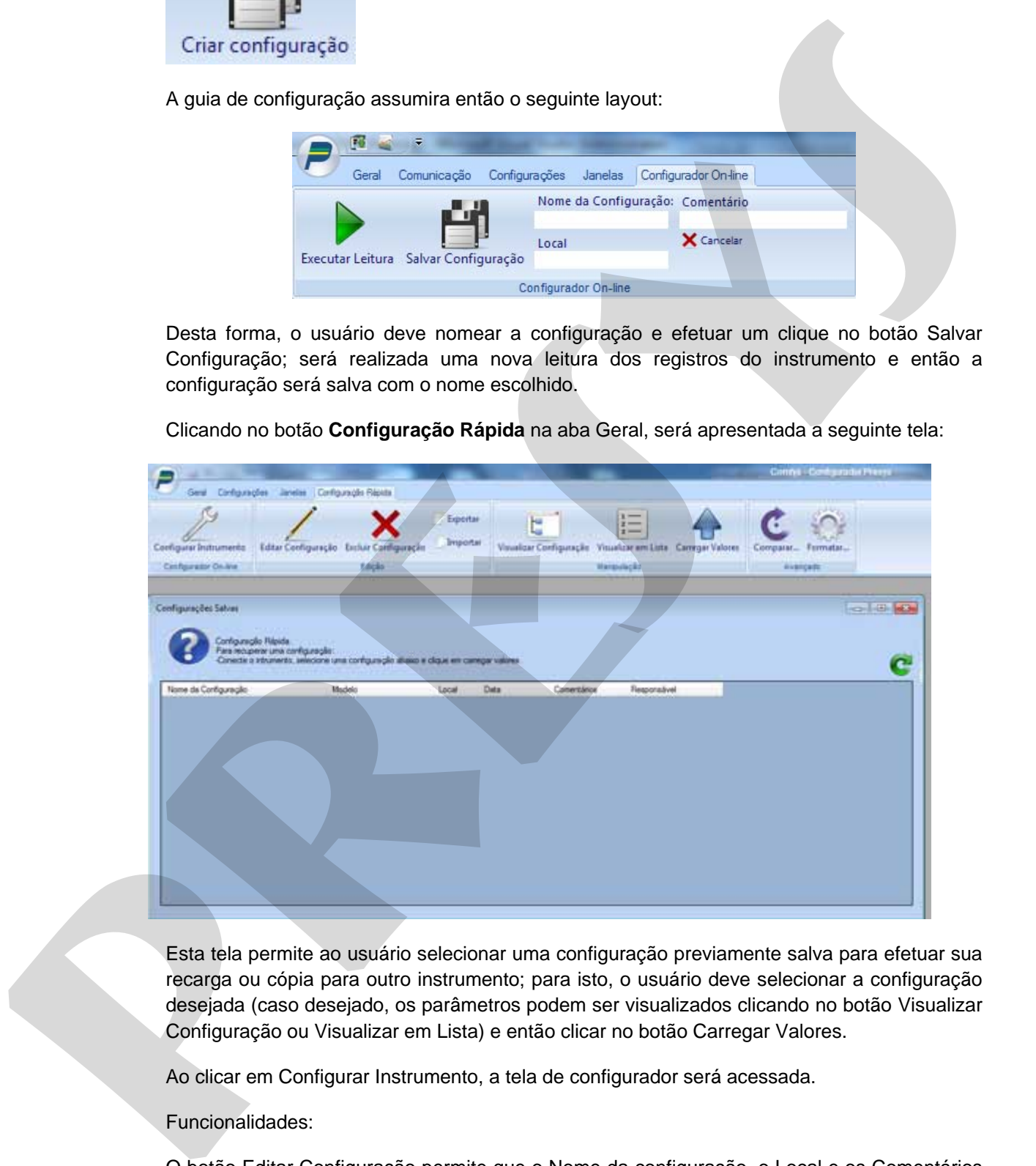

Esta tela permite ao usuário selecionar uma configuração previamente salva para efetuar sua recarga ou cópia para outro instrumento; para isto, o usuário deve selecionar a configuração desejada (caso desejado, os parâmetros podem ser visualizados clicando no botão Visualizar Configuração ou Visualizar em Lista) e então clicar no botão Carregar Valores.

Ao clicar em Configurar Instrumento, a tela de configurador será acessada.

Funcionalidades:

O botão Editar Configuração permite que o Nome da configuração, o Local e os Comentários sejam editados; para isto, clique no botão, selecione o campo desejado, efetue um duplo clique, entre com o valor desejado e tecle ENTER; ao encerrar a edição, clique novamente no botão Editar Configuração para encerrar o processo. A tecla ESC cancela a edição.

O botão Excluir Configuração apaga a configuração atualmente selecionada.

Os botões Exportar e Importar permitem o intercâmbio de configurações, habilitando o usuário a salvar ou mesmo obter novas configurações.

**Obs.:** Para importar uma configuração, certifique-se de obter os dados do modelo ao qual ela pertence. Para maiores detalhes, consultar **Adicionando novos modelos.** 

Para iniciar a recarga da configuração, clique no botão Carregar Valores; o processo será iniciado apresentando uma tela de espera enquanto a carga é realizada, e passados de alguns segundos a alguns minutos o instrumento haverá recebido a configuração escolhida.

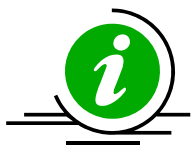

**Lembrete:** Ao carregar uma nova configuração, o usuário deve salvar a configuração atual **antes** caso deseje mantê-la.

#### **2.1.6 - Adicionando novos modelos**

A partir de um arquivo de modelo

O *software* permite a inclusão de novos modelos; para saber se um novo modelo está disponível, verifique no *site* do produto ou entre em contato via *e-mail.* 

Para importar um novo modelo, acesse a guia Modelos, conforme mostrado a seguir.

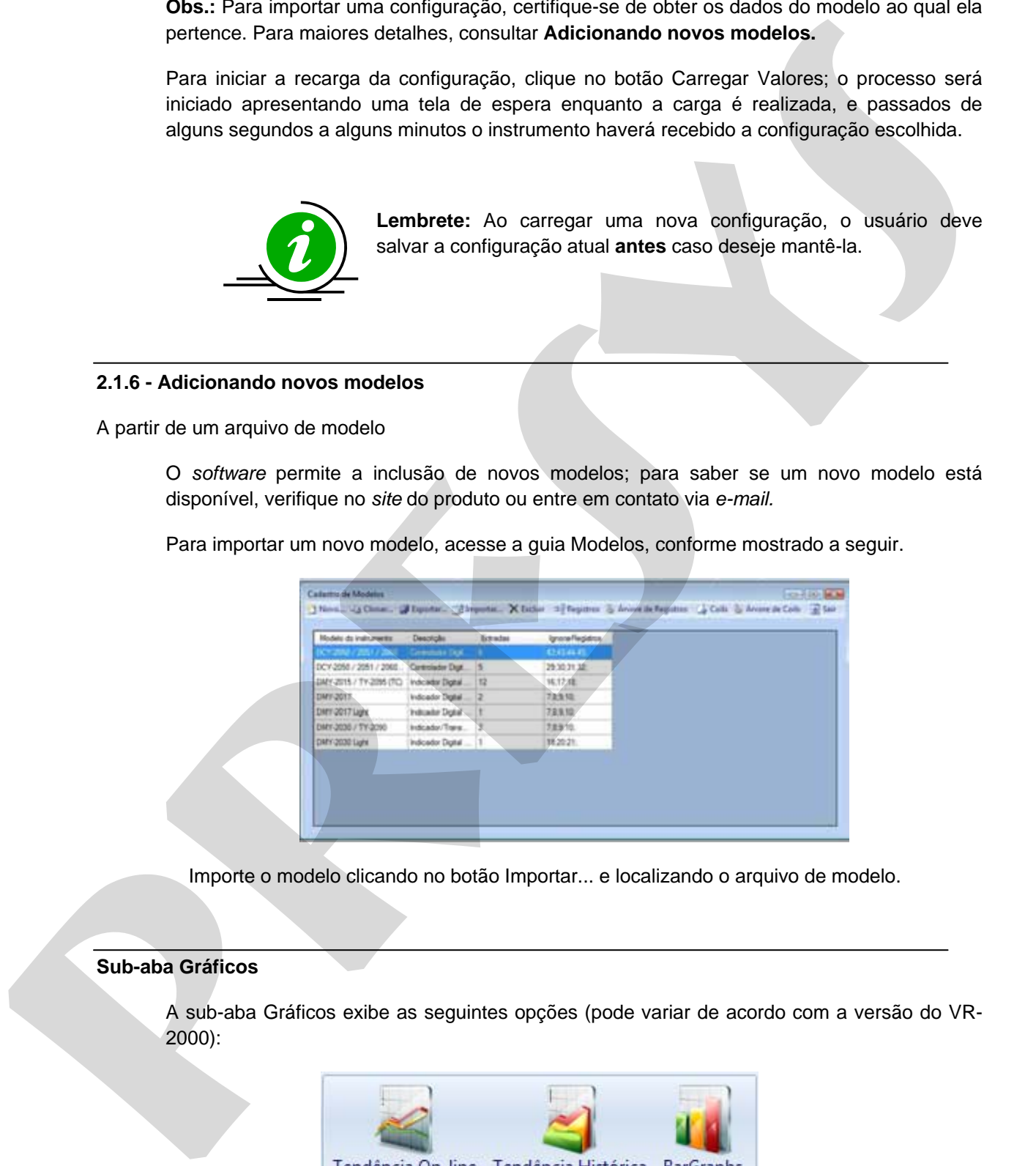

Importe o modelo clicando no botão Importar... e localizando o arquivo de modelo.

#### **Sub-aba Gráficos**

A sub-aba Gráficos exibe as seguintes opções (pode variar de acordo com a versão do VR-2000):

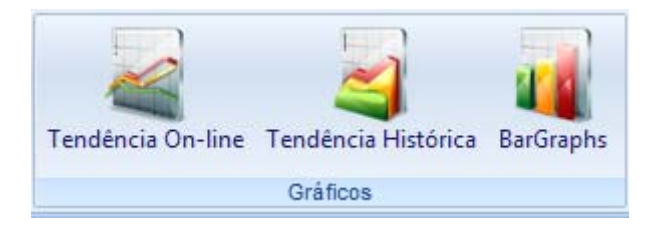

Utilizando o software

As opções encontradas nesta aba constituem importante papel no software, sendo responsáveis por fornecer acesso ao sub-sistema de gráficos para acompanhamento das leituras dos instrumentos.

Aqui encontramos três opções:

-Tendência On-line: lança um gráfico que pode ser linear ou circular, permitindo a visualização de até 12 penas simultâneas (Em instrumentos com 12 canais);

-Tendência Histórica: Permite a recuperação de aquisições salvas, comunicação com Data-Logger (opcional) e recarga de dados a partir do banco de dados;

-BarGraphs: Fornece uma visualização instantânea e fácil de até 12 pontos, podendo ser configurados alarmes.

As funcionalidades destes três opções serão exploradas mais detalhadamente no capítulo Gráficos.

#### **Anunciador**

O VR-2000 contém um módulo anunciador de eventos, acessado através do seguinte botão:

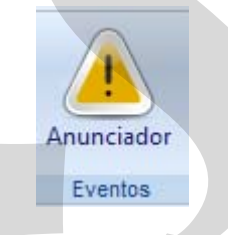

Efetuar um clique neste botão causa a exibição da seguinte janela:

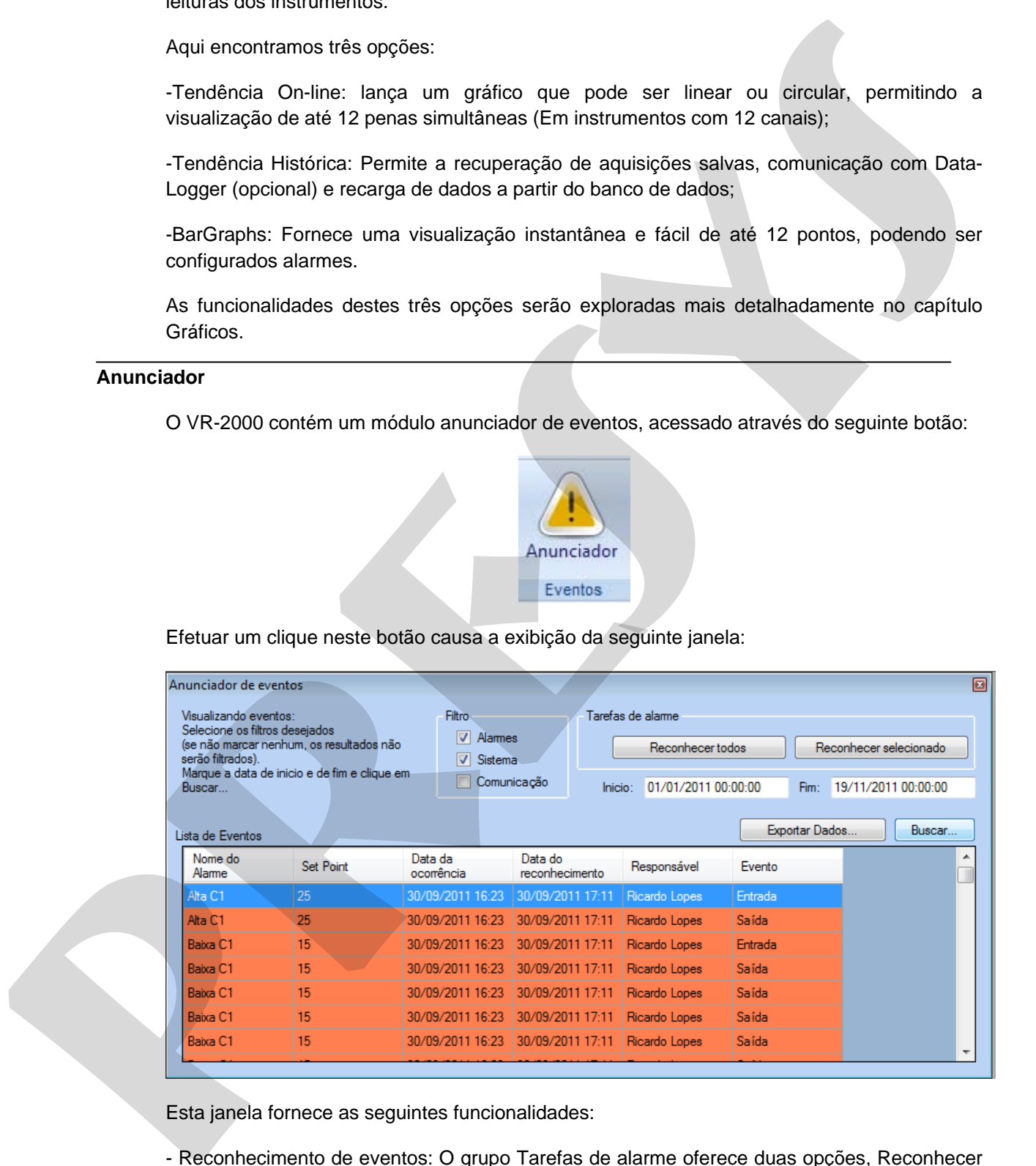

Esta janela fornece as seguintes funcionalidades:

- Reconhecimento de eventos: O grupo Tarefas de alarme oferece duas opções, Reconhecer todos e Reconhecer selecionado; utilize para reconhecer eventos;

- Filtro: Permite aplicar um filtro pelo tipo de evento; selecione o(s) tipo(s) de evento desejado e clique em Buscar..., lembrando que se nenhuma das opções for selecionada, não será aplicado filtro, trazendo todos os resultados de forma indistinta;

- Período: As entradas Início e Fim devem ser preenchidas com o período desejado, composto por Data e Hora;

- Botão Exportar Dados: Permite exportar os dados atuais da Lista de Eventos em formato de planilha;

- Botão Buscar: Efetua o filtro e busca dos dados desejados.

#### **Sub-aba Logger**

Aqui encontramos as opções para configurar e gerenciar aquisições para sistema Data-logger (versão *Professional*). - Bodio Exporter Dados: Permite osporter os dados atxais da Lista de Eventos em formato de<br>planifica<br>- Bodio Buscar: Eletua o filto e busca dos dados desejados.<br>-<br>Sub-aba Logger<br>- Aqui encontranos as opões para configurar

Para detalhes, ver capítulo *Data-Logger*.

#### **3.0 - Capítulo 3**

#### **3.1 - Configurações**

#### **3.1.1 - Configurando o modo de comunicação**

Ao ser instalado, o software carregará uma configuração padrão, a qual na maior parte dos **cenários não possibilitará o correto funcionamento sem os ajustes necessários.**

Para que o software opere corretamente, o protocolo de comunicação deverá ser configurado; o VR-2000 permite que a comunicação seja realizada de duas maneiras: via protocolo **Modbus-TCP** ou **Modbus-RTU.** 

Ao selecionar a aba Configurações, serão apresentadas as opções a seguir:

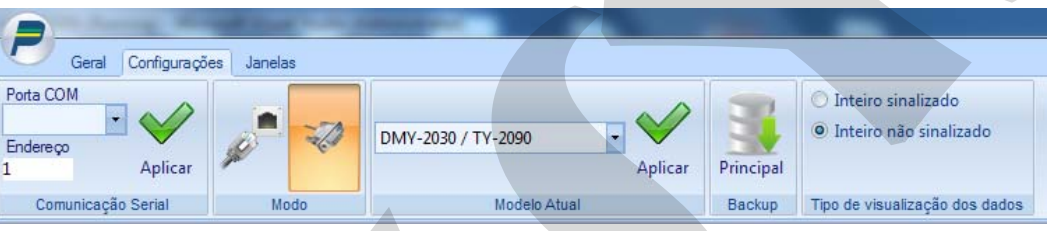

Na guia Modo, estão as duas opções: a primeira seleciona o modo **Modbus-TCP** e a segunda o modo **Modbus-RTU;** quando selecionado o modo **Modbus-RTU,** o usuário deve selecionar a porta COM (Serial RS-232) na qual o instrumento será conectado, e o endereço do instrumento.

Ao selecionar o modo **Modbus-TCP,** as opções apresentadas serão as seguintes:

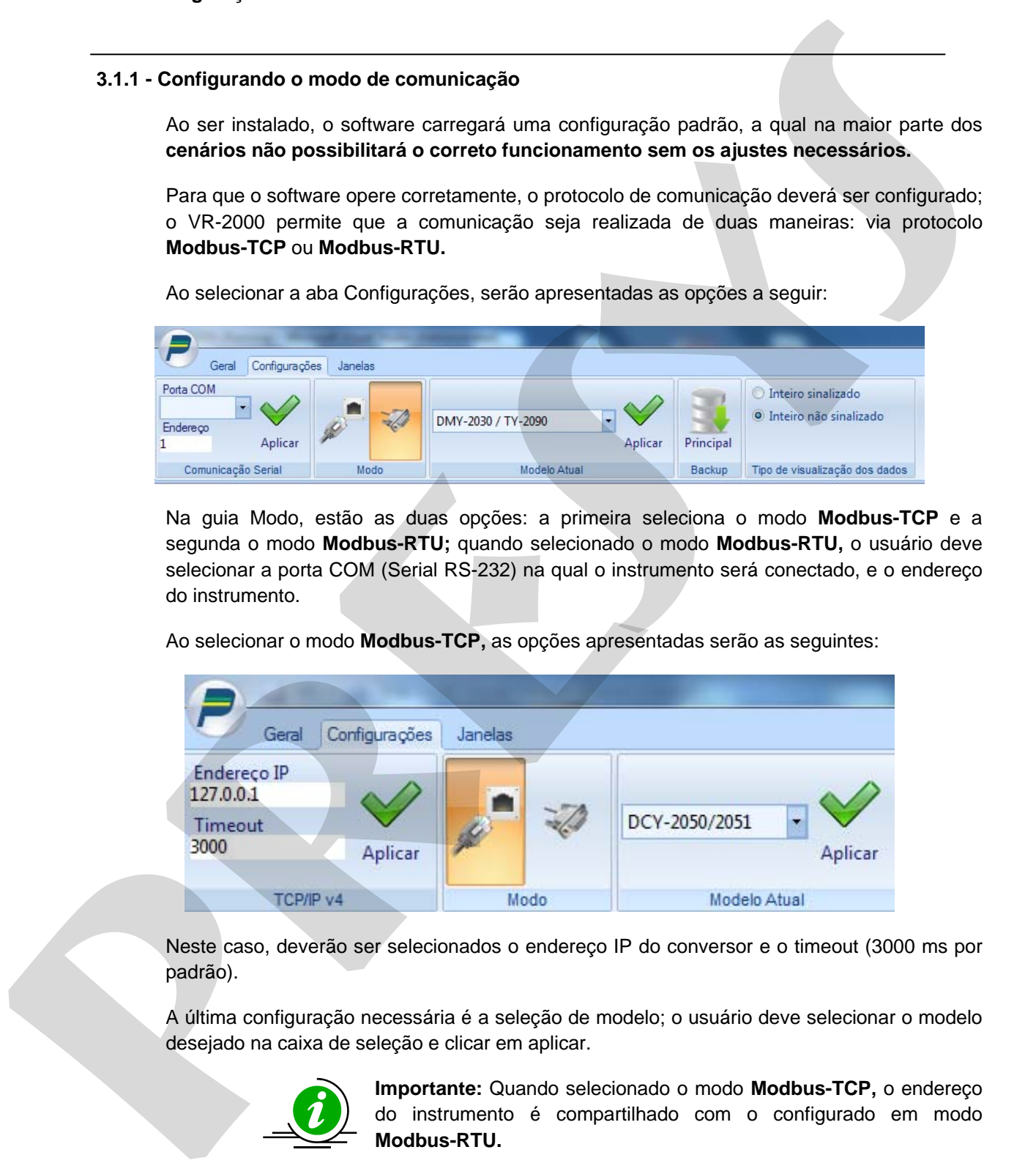

Neste caso, deverão ser selecionados o endereço IP do conversor e o timeout (3000 ms por padrão).

A última configuração necessária é a seleção de modelo; o usuário deve selecionar o modelo desejado na caixa de seleção e clicar em aplicar.

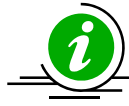

**Importante:** Quando selecionado o modo **Modbus-TCP,** o endereço do instrumento é compartilhado com o configurado em modo **Modbus-RTU.** 

#### **3.1.2 - Configurando o modo de leitura dos dados**

Existem dois modos para a leitura de dados, a saber:

- Modo inteiro sinalizado: trata os valores lidos como um inteiro de 16 bits sinalizado, numa faixa que vai de -32768 a 32767 (int16); ao selecionar este modo, os valores lidos do instrumento são automaticamente convertidos para um valor sinalizado.

- Modo inteiro não sinalizado: trata os valores lidos como um inteiro de 16 bits não sinalizado, numa faixa que vai de 0 a 65535 (unsigned int16); este é o modo como os valores são lidos dos instrumentos; ao selecionar este modo, os valores **não** serão automaticamente convertidos para um valor sinalizado. Existent dois modos para a leitura de dados, a saber.<br>
- Modo inteiro similarizado : train os valeros lidos como um inteiro de 16 bits similarizado, ruma<br>
faixa que vai de -32789 a 32787 (intíti), ao selecionar este modo,

Quando operando no modo não sinalizado, para obter o valor real (sinalizado), deve ser efetuado o seguinte cálculo:

```
X = ValorLido - 65536
```
Assim, assumindo um valor lido de 65536 e aplicando a equação acima, obteremos o valor -1.

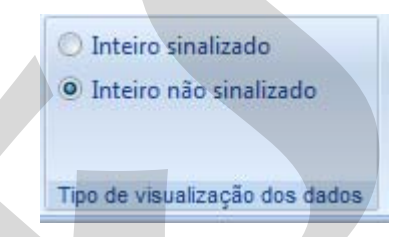

Na maior parte dos cenários, o *software* deve ser configurado para operar em **modo sinalizado**, devendo ser modificado somente no caso de algum instrumento especial onde seja necessária a operação com valores não sinalizados.

#### **3.1.3 - Efetuando o backup do banco de dados**

Para evitar a perda de configurações, é possível efetuar o backup do banco de dados do software; para isto, clique no botão Principal na guia Backup.

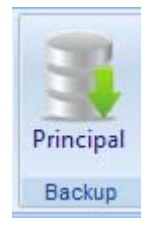

Será solicitado a seleção da pasta e o nome do arquivo de backup a ser criado.

#### **3.1.4 - Configurações avançadas**

O VR-2000 conta também com algumas configurações avançadas que determinam seu modo de funcionamento.

Configurando o software

Para acessar a janela de configurações avançadas, localize o menu P, e selecione a opção Configurações Avançadas.

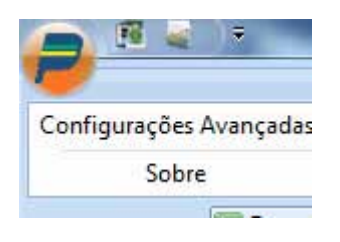

Será exibida a seguinte janela:

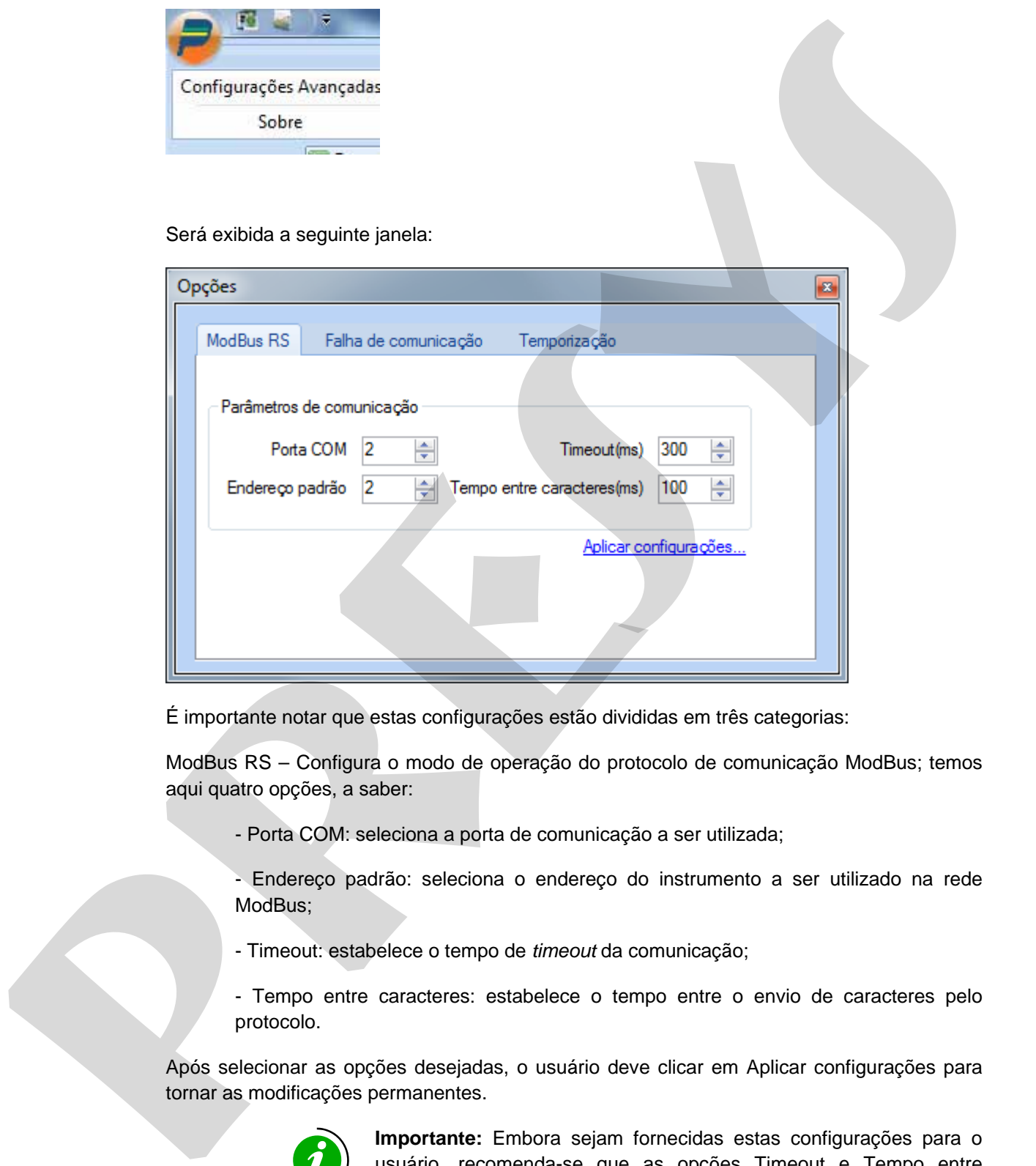

É importante notar que estas configurações estão divididas em três categorias:

ModBus RS – Configura o modo de operação do protocolo de comunicação ModBus; temos aqui quatro opções, a saber:

- Porta COM: seleciona a porta de comunicação a ser utilizada;

- Endereço padrão: seleciona o endereço do instrumento a ser utilizado na rede ModBus;

- Timeout: estabelece o tempo de *timeout* da comunicação;

- Tempo entre caracteres: estabelece o tempo entre o envio de caracteres pelo protocolo.

Após selecionar as opções desejadas, o usuário deve clicar em Aplicar configurações para tornar as modificações permanentes.

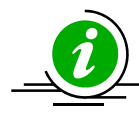

**Importante:** Embora sejam fornecidas estas configurações para o usuário, recomenda-se que as opções Timeout e Tempo entre caracteres não sejam modificadas, pois afetam o modo de comunicação utilizado pelo protocolo ModBus.

#### **3.1.5 - Guia falha de comunicação**

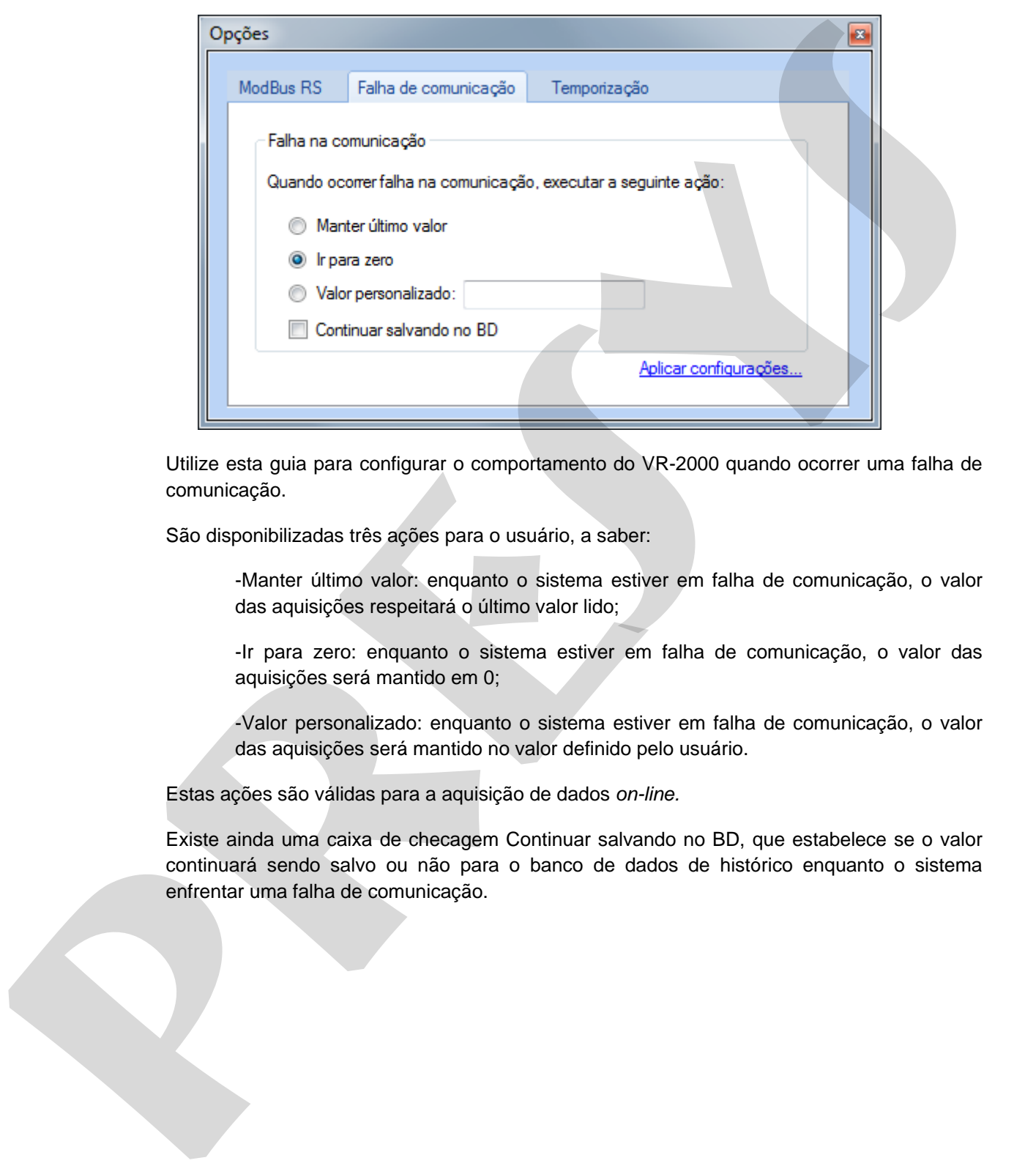

Utilize esta guia para configurar o comportamento do VR-2000 quando ocorrer uma falha de comunicação.

São disponibilizadas três ações para o usuário, a saber:

-Manter último valor: enquanto o sistema estiver em falha de comunicação, o valor das aquisições respeitará o último valor lido;

-Ir para zero: enquanto o sistema estiver em falha de comunicação, o valor das aquisições será mantido em 0;

-Valor personalizado: enquanto o sistema estiver em falha de comunicação, o valor das aquisições será mantido no valor definido pelo usuário.

Estas ações são válidas para a aquisição de dados *on-line.* 

Existe ainda uma caixa de checagem Continuar salvando no BD, que estabelece se o valor continuará sendo salvo ou não para o banco de dados de histórico enquanto o sistema enfrentar uma falha de comunicação.

#### **3.1.6 - Guia temporização**

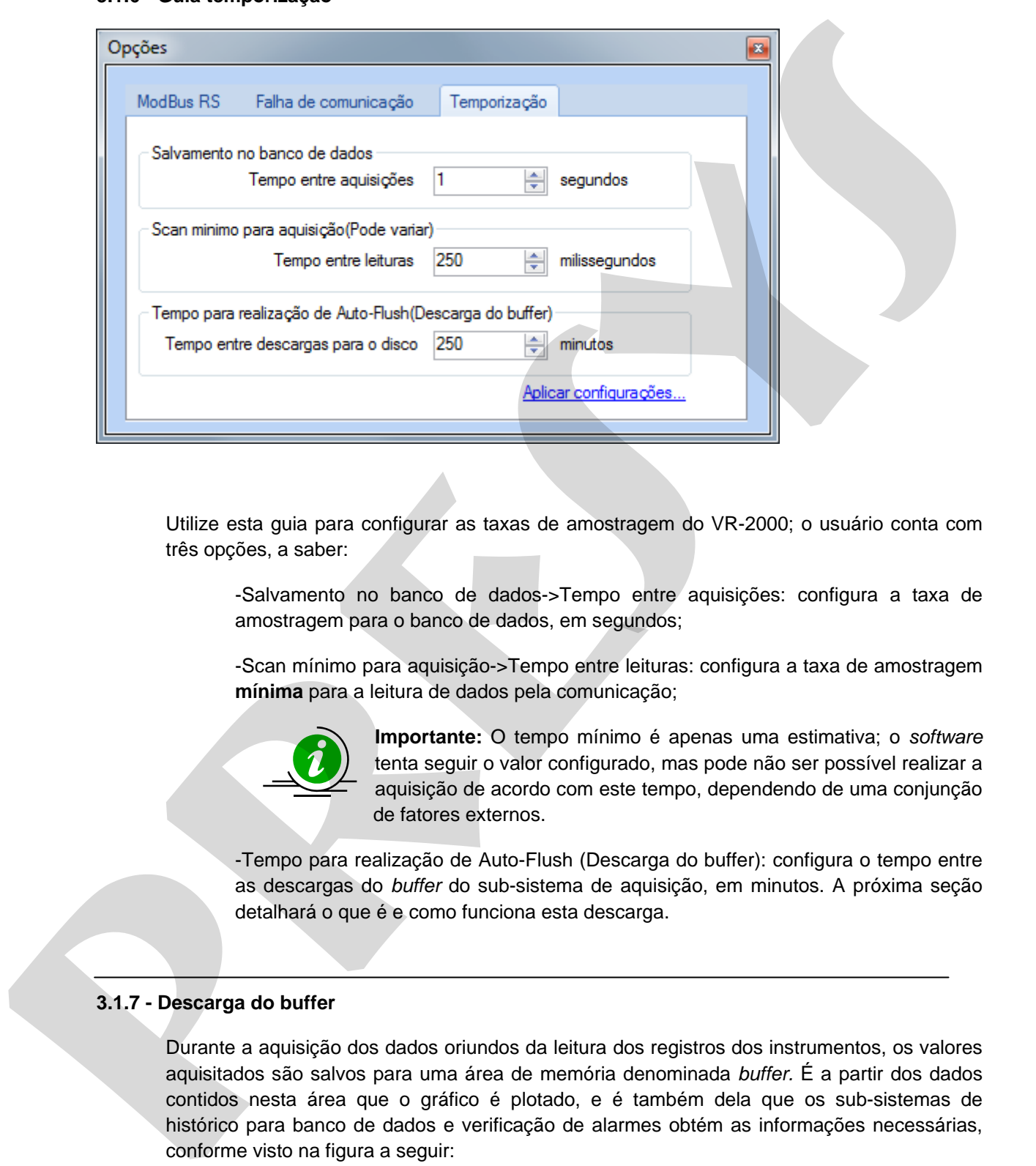

Utilize esta guia para configurar as taxas de amostragem do VR-2000; o usuário conta com três opções, a saber:

-Salvamento no banco de dados->Tempo entre aquisições: configura a taxa de amostragem para o banco de dados, em segundos;

-Scan mínimo para aquisição->Tempo entre leituras: configura a taxa de amostragem **mínima** para a leitura de dados pela comunicação;

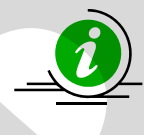

**Importante:** O tempo mínimo é apenas uma estimativa; o *software* tenta seguir o valor configurado, mas pode não ser possível realizar a aquisição de acordo com este tempo, dependendo de uma conjunção de fatores externos.

-Tempo para realização de Auto-Flush (Descarga do buffer): configura o tempo entre as descargas do *buffer* do sub-sistema de aquisição, em minutos. A próxima seção detalhará o que é e como funciona esta descarga.

#### **3.1.7 - Descarga do buffer**

Durante a aquisição dos dados oriundos da leitura dos registros dos instrumentos, os valores aquisitados são salvos para uma área de memória denominada *buffer.* É a partir dos dados contidos nesta área que o gráfico é plotado, e é também dela que os sub-sistemas de histórico para banco de dados e verificação de alarmes obtém as informações necessárias, conforme visto na figura a seguir:

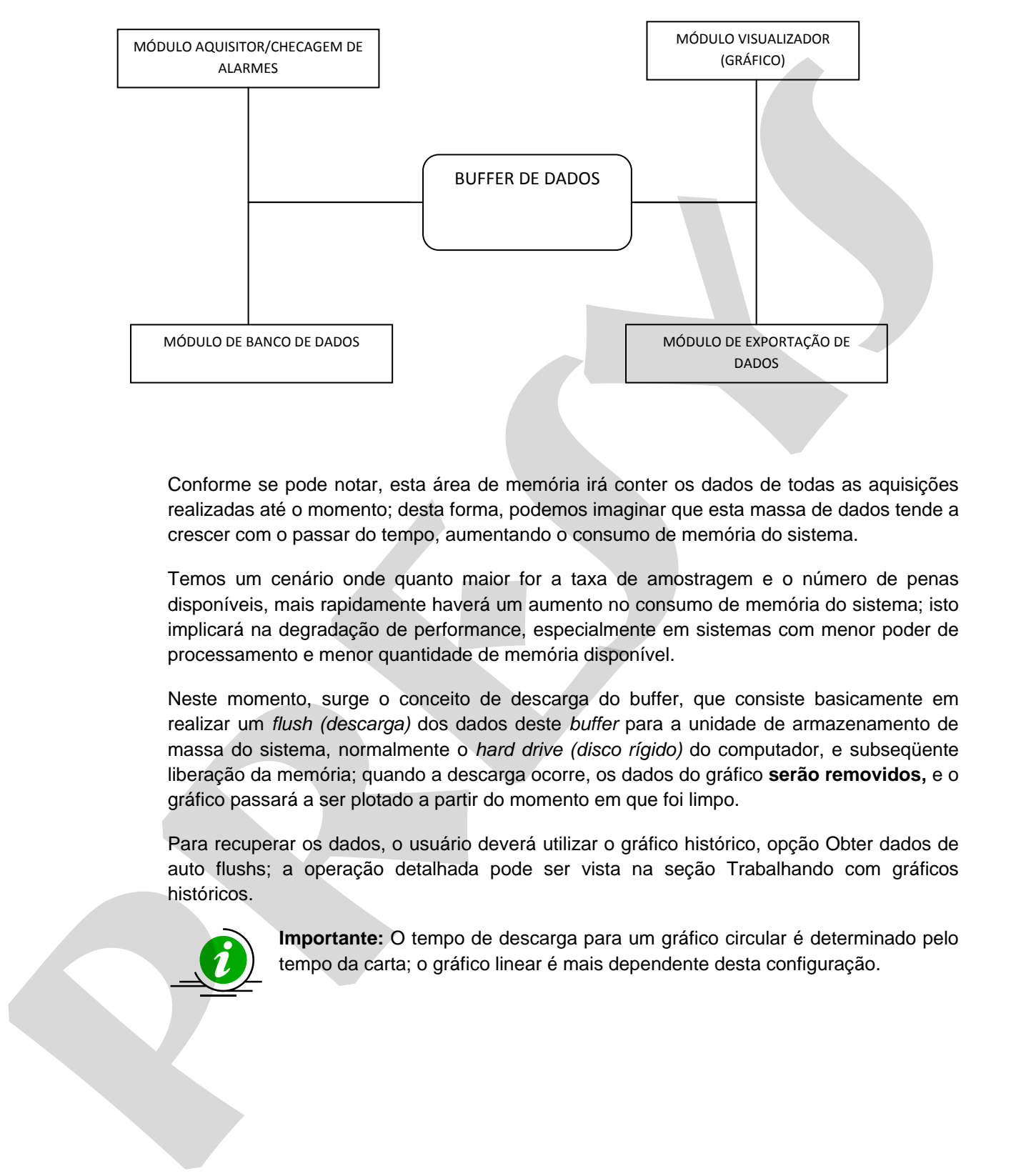

Conforme se pode notar, esta área de memória irá conter os dados de todas as aquisições realizadas até o momento; desta forma, podemos imaginar que esta massa de dados tende a crescer com o passar do tempo, aumentando o consumo de memória do sistema.

Temos um cenário onde quanto maior for a taxa de amostragem e o número de penas disponíveis, mais rapidamente haverá um aumento no consumo de memória do sistema; isto implicará na degradação de performance, especialmente em sistemas com menor poder de processamento e menor quantidade de memória disponível.

Neste momento, surge o conceito de descarga do buffer, que consiste basicamente em realizar um *flush (descarga)* dos dados deste *buffer* para a unidade de armazenamento de massa do sistema, normalmente o *hard drive (disco rígido)* do computador, e subseqüente liberação da memória; quando a descarga ocorre, os dados do gráfico **serão removidos,** e o gráfico passará a ser plotado a partir do momento em que foi limpo.

Para recuperar os dados, o usuário deverá utilizar o gráfico histórico, opção Obter dados de auto flushs; a operação detalhada pode ser vista na seção Trabalhando com gráficos históricos.

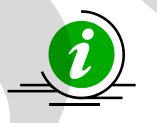

**Importante:** O tempo de descarga para um gráfico circular é determinado pelo tempo da carta; o gráfico linear é mais dependente desta configuração.

#### **4.0 - Capítulo 4**

#### **4.1 - Trabalhando com gráficos**

#### **4.1.1 - Gráfico de tendência linear**

Ao clicar no botão Tendência On-Line, será apresentada a seguinte janela:

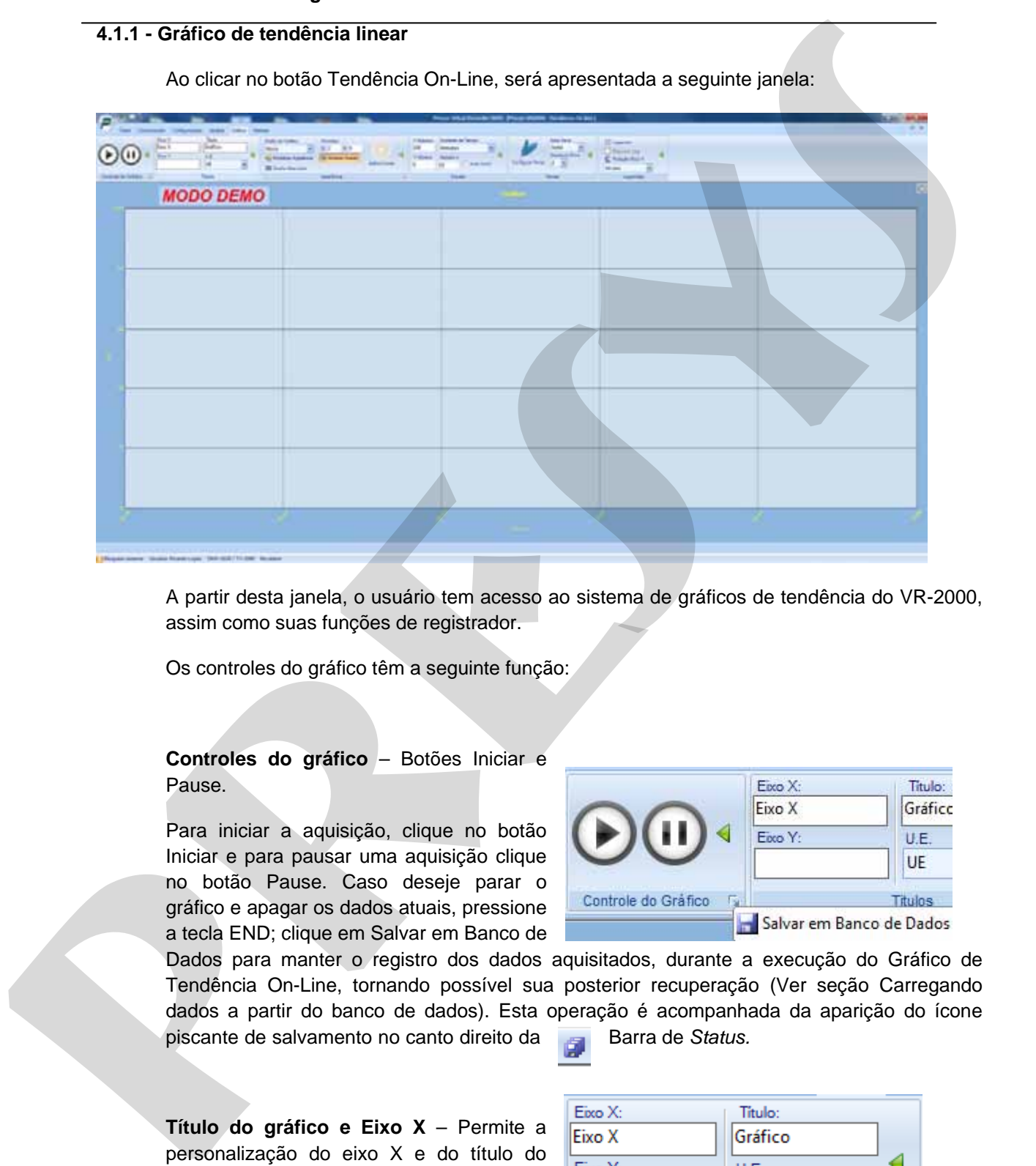

A partir desta janela, o usuário tem acesso ao sistema de gráficos de tendência do VR-2000, assim como suas funções de registrador.

Os controles do gráfico têm a seguinte função:

#### **Controles do gráfico** – Botões Iniciar e Pause.

Para iniciar a aquisição, clique no botão Iniciar e para pausar uma aquisição clique no botão Pause. Caso deseje parar o gráfico e apagar os dados atuais, pressione a tecla END; clique em Salvar em Banco de

Dados para manter o registro dos dados aquisitados, durante a execução do Gráfico de Tendência On-Line, tornando possível sua posterior recuperação (Ver seção Carregando dados a partir do banco de dados). Esta operação é acompanhada da aparição do ícone

piscante de salvamento no canto direito da **Barra de Status.** 

**Título do gráfico e Eixo X** – Permite a personalização do eixo X e do título do

gráfico.

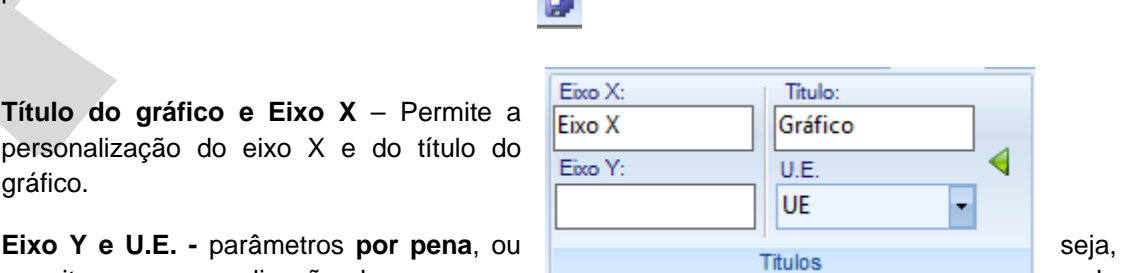

permitem a personalização de uma pena de

forma individual; desta forma, ao selecionar uma nova pena, o usuário exibirá os dados

relativos a ela; o Título se trata de um parâmetro global, alterando o texto de identificação do gráfico.

**Aparência do gráfico** – Permite a personalização da aparência do gráfico.

**Estilo do Gráfico:** Permite a escolha um novo estilo para o gráfico.

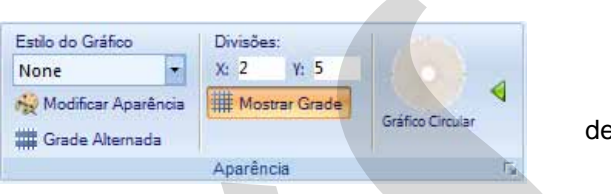

**Grade Alternada:** Quando selecionada, esta opção faz com que as divisões do eixo Y sejam preenchidas por cores alternadamente.

**Divisões X e Y:** Especifica como a área do gráfico será dividida no plano cartesiano; ao selecionar, por exemplo, 2 divisões para o eixo X, supondo que seu período seja de 10 minutos, o plano será dividido em 5 áreas de **2 minutos cada**, como exemplificado:

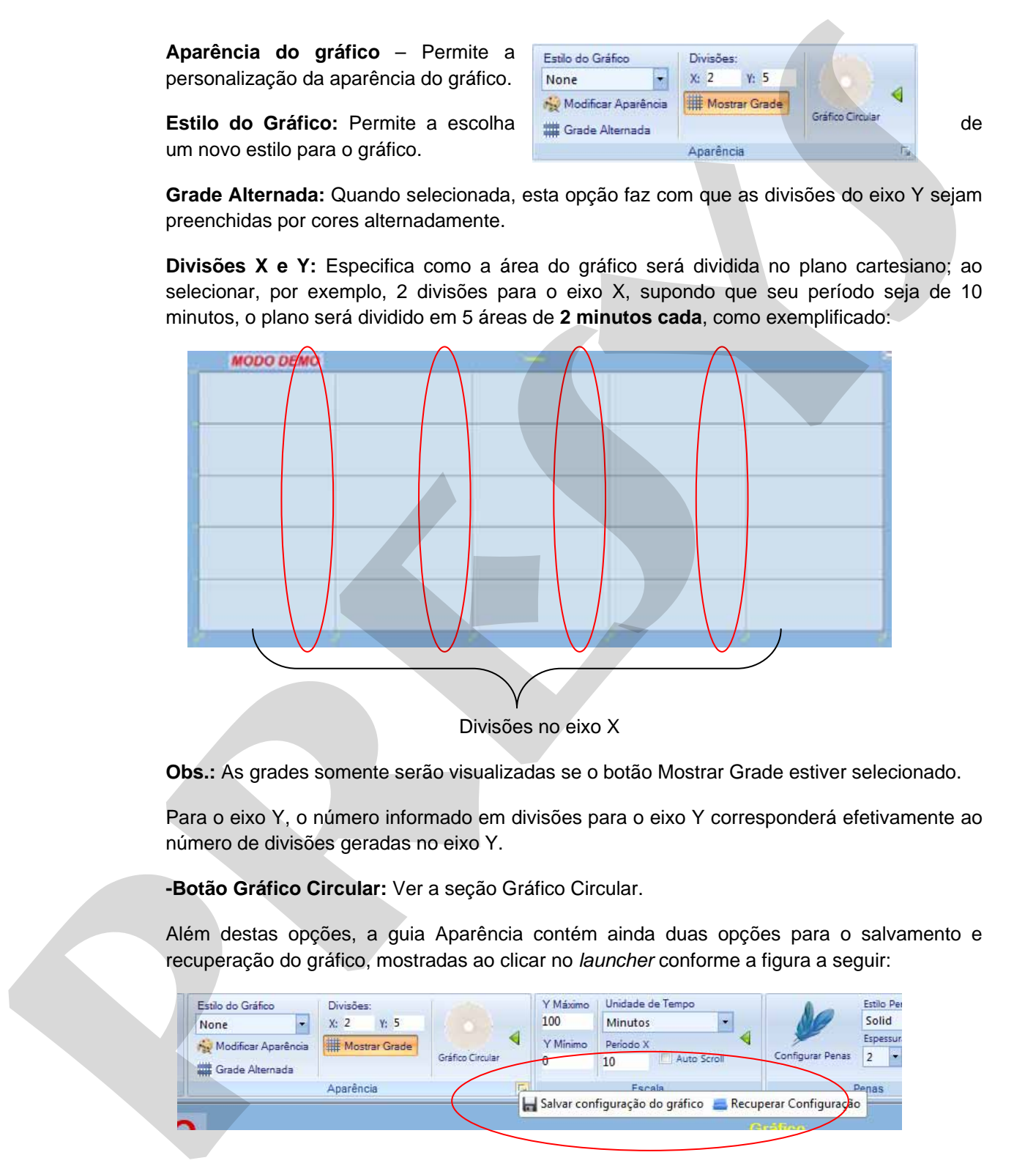

Divisões no eixo X

**Obs.:** As grades somente serão visualizadas se o botão Mostrar Grade estiver selecionado.

Para o eixo Y, o número informado em divisões para o eixo Y corresponderá efetivamente ao número de divisões geradas no eixo Y.

**-Botão Gráfico Circular:** Ver a seção Gráfico Circular.

Além destas opções, a guia Aparência contém ainda duas opções para o salvamento e recuperação do gráfico, mostradas ao clicar no *launcher* conforme a figura a seguir:

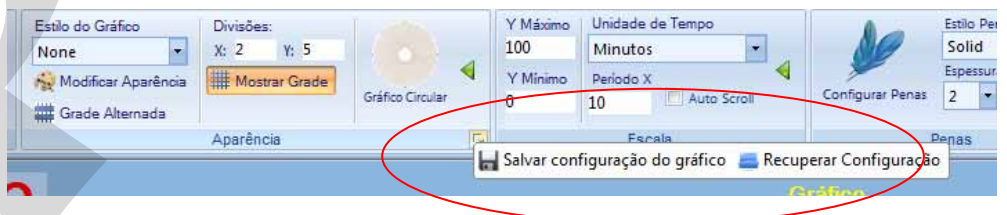

Serão mostradas duas opções: Salvar configuração do gráfico e Recuperar Configuração.

**-Salvar configuração do gráfico:** Permite salvar o *status* atual do gráfico, como cores de fundo, aparência, escala e penas; Caso queira tornar a configuração atual em padrão, sendo

Trabalhando com Gráficos

carregado quando o gráfico é inicializado, basta segurar a tecla *Shift* e clicar no botão Salvar configuração do gráfico.

**- Recuperar Configuração:** Permite carregar uma configuração de gráfico previamente salva.

**Escala do gráfico** – Permite personalizar as escalas do gráfico.

**- Y Máximo e Y Mínimo:** parâmetros *por pena*; significa que para cada pena, o usuário poderá configurar uma escala para o eixo Y; usado em conjunto com os títulos por pena, permite a

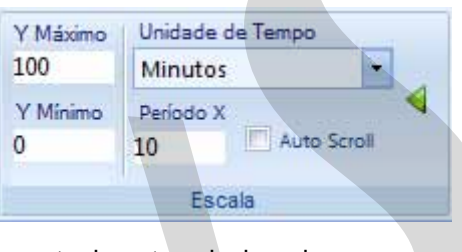

configuração de múltiplas escalas baseadas na pena atualmente selecionada.

**- Unidade de Tempo:** permite selecionar a unidade de tempo entre Horas ou Minutos.

**- Período X:** o Gráfico de Tendência On-Line possui um período total fixo de um dia, portanto, de 24 em 24 horas a visualização do gráfico é reiniciado. Essa transição **não** implica em perda de dados. Estes poderão ser novamente visualizados conforme será dito em Manipulando os dados do gráfico ou em Gráfico de histórico. **FROM CONSULTED AND CONSULTER**<br>
Encode de gráfico - Permite personalizar de **1991 de gráfico previamente**<br>
escala do gráfico - Permite profondizar de 1992 de presentación principales<br> **presenta de grand de Vilheimo**: prafi

- **Auto Scroll:** quando selecionado, faz com que o gráfico se movimente quando o limite direito é atingido; caso não seja selecionado, o gráfico ficará estático ao atingir o limite direito, no entanto a aquisição de dados continuará.

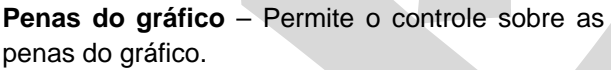

**Configurar Penas:** Exibe a janela de configuração de penas.

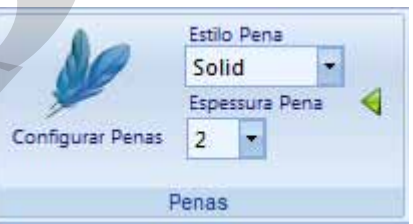

#### **4.1.2 - Janela de Opções de Pena**

Esta barra de ferramentas flutuante é responsável pela configuração das penas; note que a Lista de Penas é preenchida com o número de penas permitido para o modelo de instrumento atualmente selecionado.

Para exibir uma pena no gráfico, marque a caixa de checagem ao lado no nome da pena.

O *software* VR-2000 permite que o usuário extraia informações a partir dos dados do gráfico, utilizando as ferramentas fornecidas na área Informações; aqui temos três opções: Cursor, Cursor Estatístico e Estatísticas da Pena.

#### **4.1.3 - Utilizando Cursores**

Ao clicar no botão Cursor, uma linha vertical e uma horizontal representando o cursor serão mostradas no gráfico; localize estas linhas e as arraste para obter informações sobre um determinado ponto no gráfico.

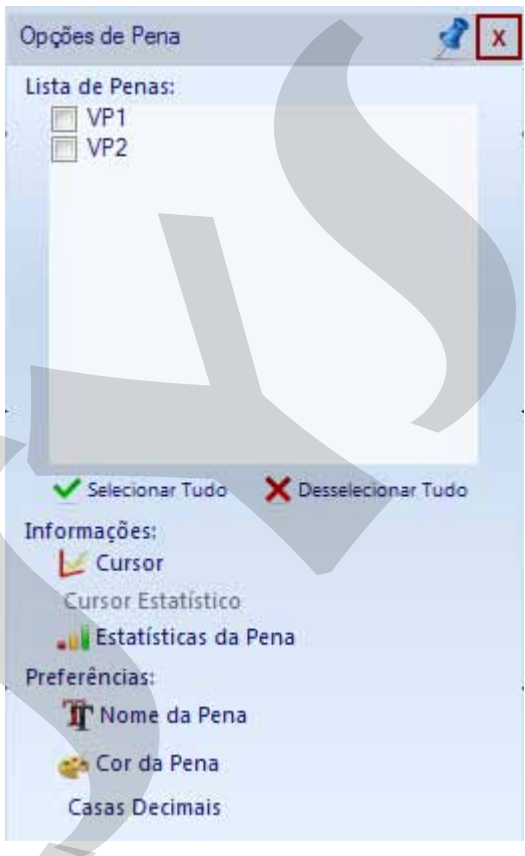

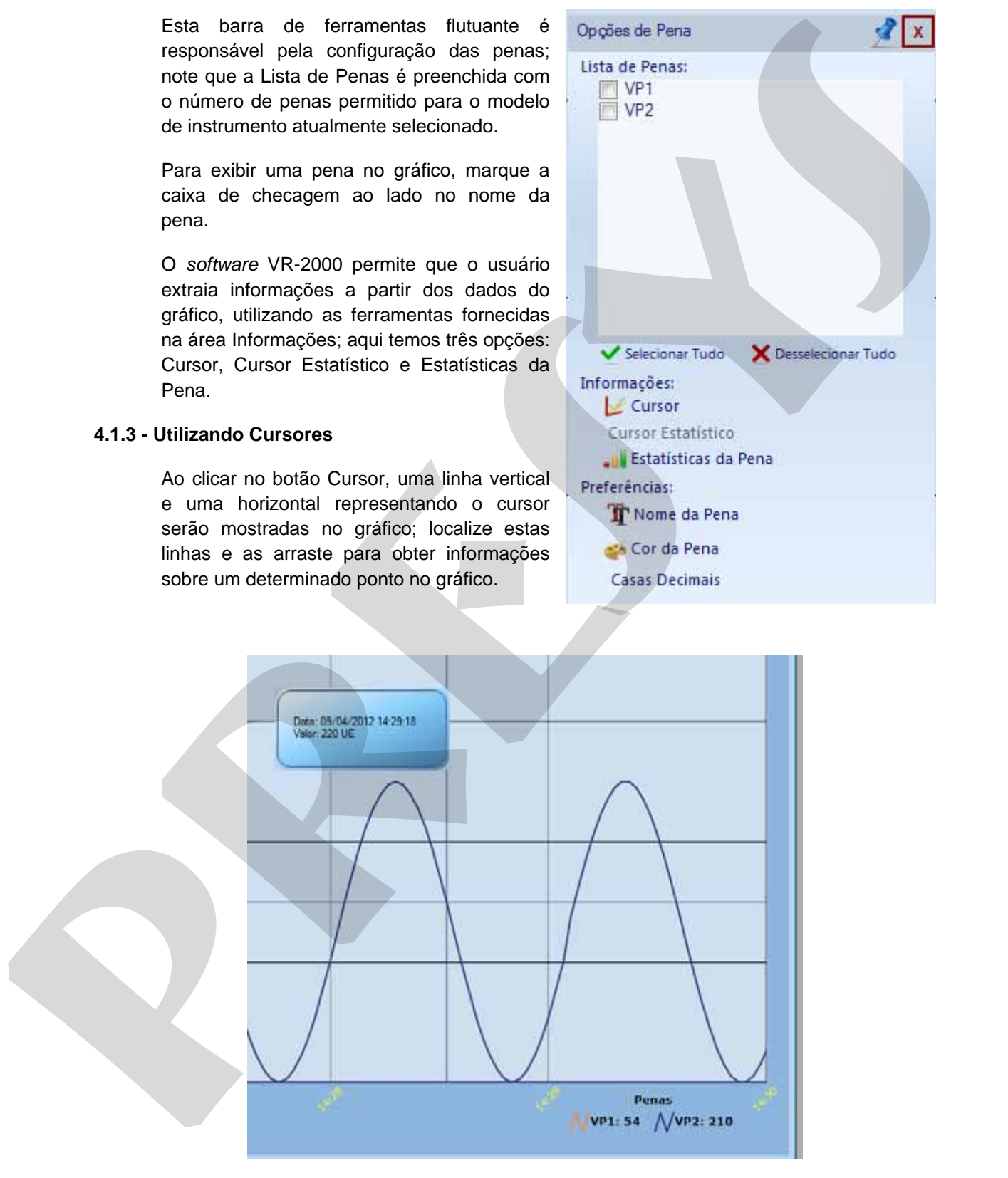

Ao arrastar estas linhas, as informações de Data e Valor serão mostradas para o ponto selecionado.

Trabalhando com Gráficos

Há ainda um segundo cursor, chamado estatístico, que pode ser adicionado quando o cursor já está sendo exibido; isto permite que o usuário selecione uma área do gráfico e obtenha informações acerca dela.

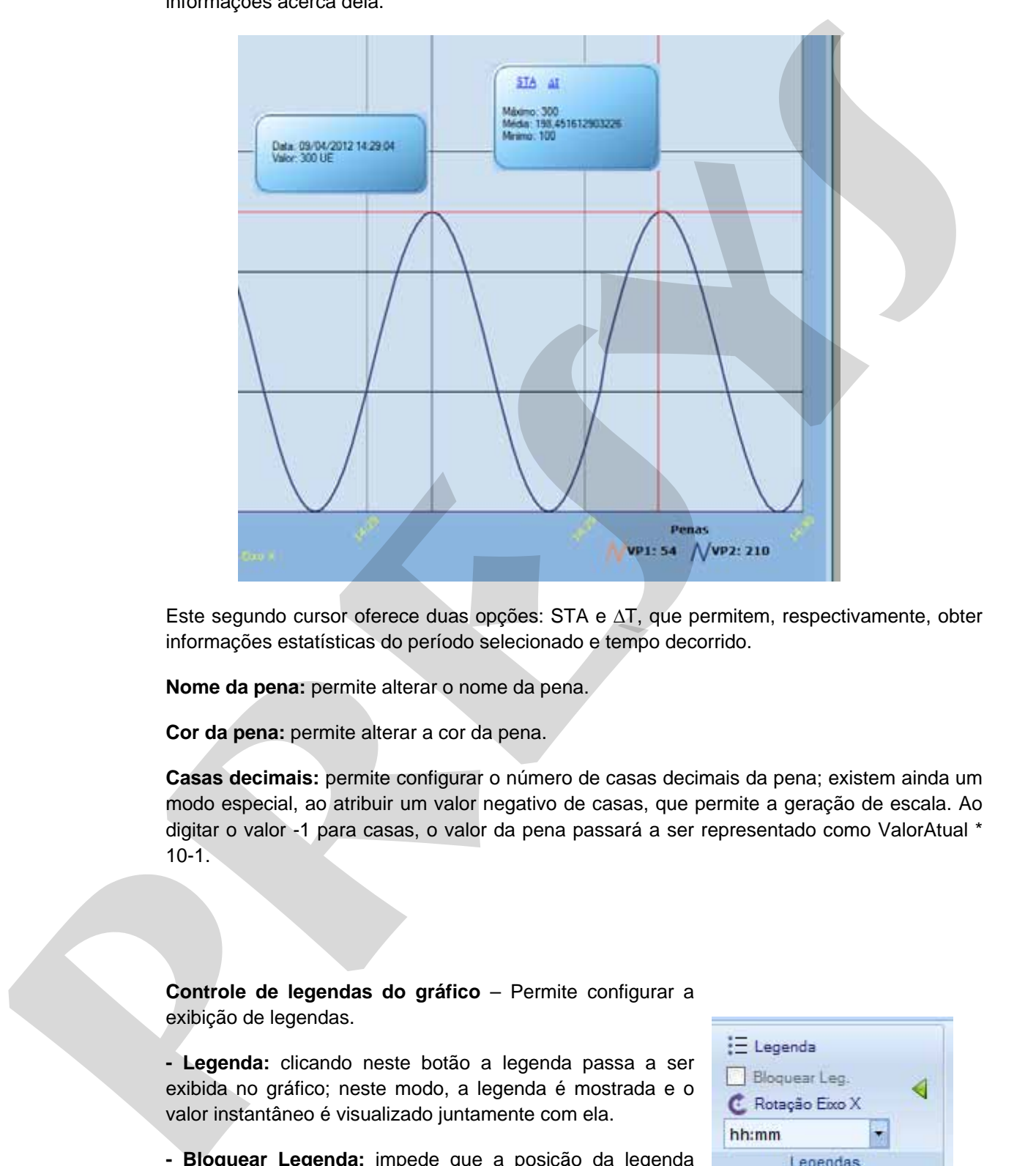

Este segundo cursor oferece duas opções: STA e ∆T, que permitem, respectivamente, obter informações estatísticas do período selecionado e tempo decorrido.

**Nome da pena:** permite alterar o nome da pena.

**Cor da pena:** permite alterar a cor da pena.

**Casas decimais:** permite configurar o número de casas decimais da pena; existem ainda um modo especial, ao atribuir um valor negativo de casas, que permite a geração de escala. Ao digitar o valor -1 para casas, o valor da pena passará a ser representado como ValorAtual \* 10-1.

**Controle de legendas do gráfico** – Permite configurar a exibição de legendas.

**- Legenda:** clicando neste botão a legenda passa a ser exibida no gráfico; neste modo, a legenda é mostrada e o valor instantâneo é visualizado juntamente com ela.

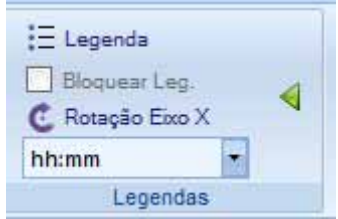

**- Bloquear Legenda:** impede que a posição da legenda seja modificada.

**- Rotação Eixo X:** promove a rotação no sentido horário das legendas do Eixo X.

**- Formato:** permite alterar o formato das legendas do Eixo X entre horas e minutos, horas minutos e segundos, etc.

#### **4.1.4 - Manipulando os dados do gráfico**

Clicando com o botão direito sobre a área do gráfico, o menu flutuante de **tarefas de gráfico** será mostrado.

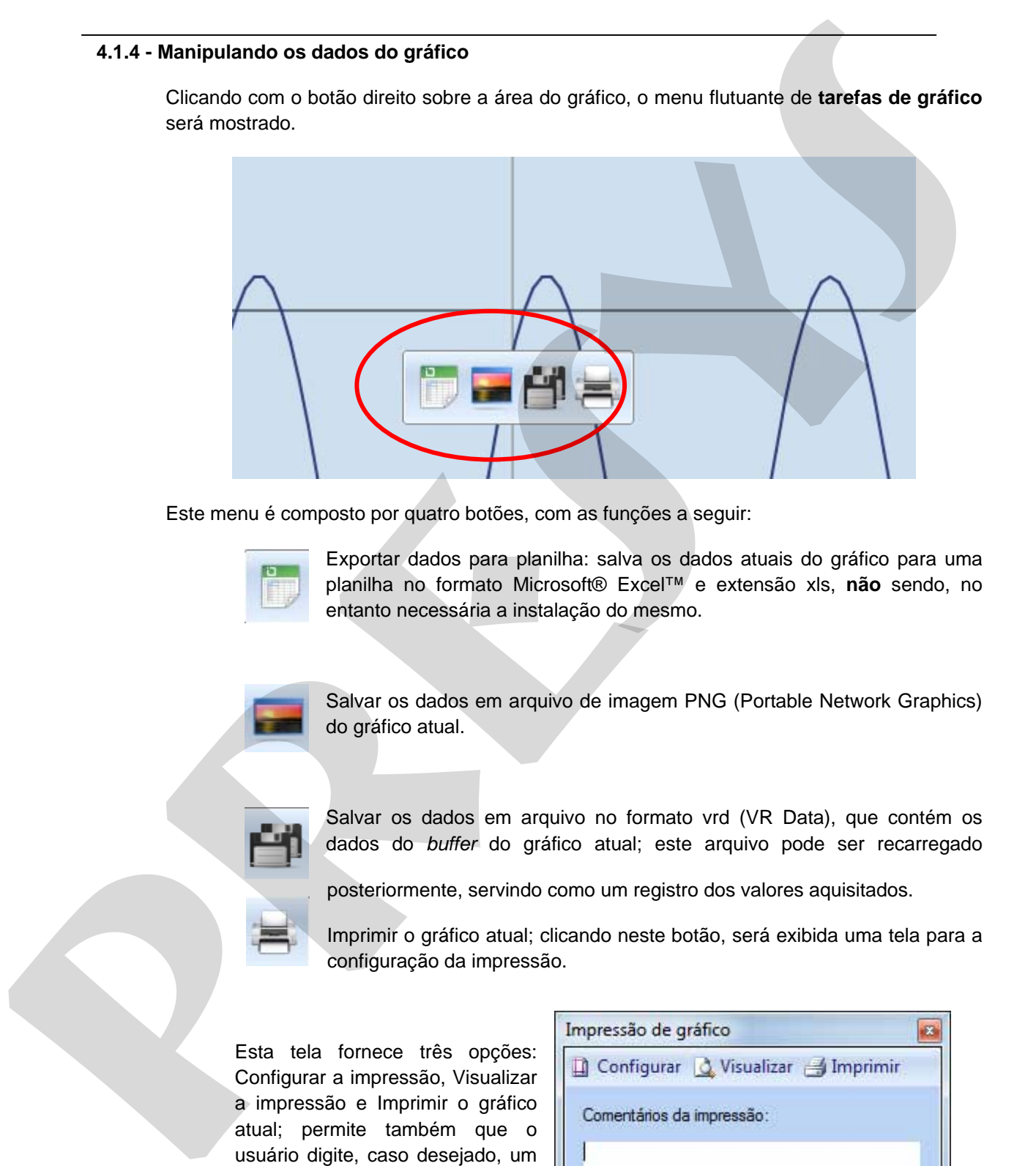

Este menu é composto por quatro botões, com as funções a seguir:

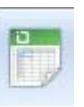

Exportar dados para planilha: salva os dados atuais do gráfico para uma planilha no formato Microsoft® Excel™ e extensão xls, **não** sendo, no entanto necessária a instalação do mesmo.

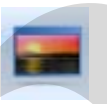

Salvar os dados em arquivo de imagem PNG (Portable Network Graphics) do gráfico atual.

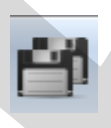

Salvar os dados em arquivo no formato vrd (VR Data), que contém os dados do *buffer* do gráfico atual; este arquivo pode ser recarregado

posteriormente, servindo como um registro dos valores aquisitados.

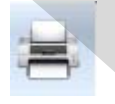

Imprimir o gráfico atual; clicando neste botão, será exibida uma tela para a configuração da impressão.

Esta tela fornece três opções: Configurar a impressão, Visualizar a impressão e Imprimir o gráfico atual; permite também que o usuário digite, caso desejado, um comentário acerca da impressão.

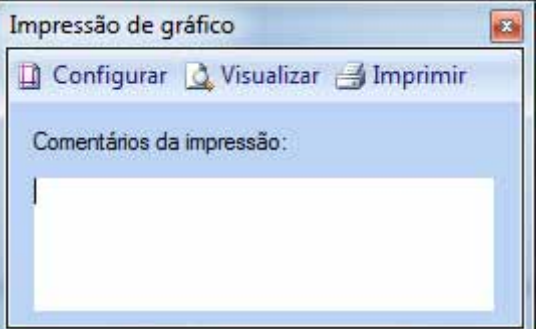

#### **4.1.5 - Aplicando o zoom do gráfico**

O VR-2000 permite que o usuário aplique *zoom* na imagem de forma a melhorar/facilitar a tarefa de visualização dos dados.

A forma mais intuitiva consiste na utilização do *mouse wheel*, onde para aproximar ou afastar o gráfico basta girar o mesmo.

Existe ainda um outro método, muito útil para utilização com *mouses* que não sejam dotados de *mouse wheel* ou ainda com monitores do tipo *touch-screen,* onde para aplicar o *zoom* o usuário efetua um clique duplo sobre o gráfico; neste modo, divide-se o gráfico em duas porções, superior e inferior, onde a parte superior aproxima-o e a parte inferior o afasta.

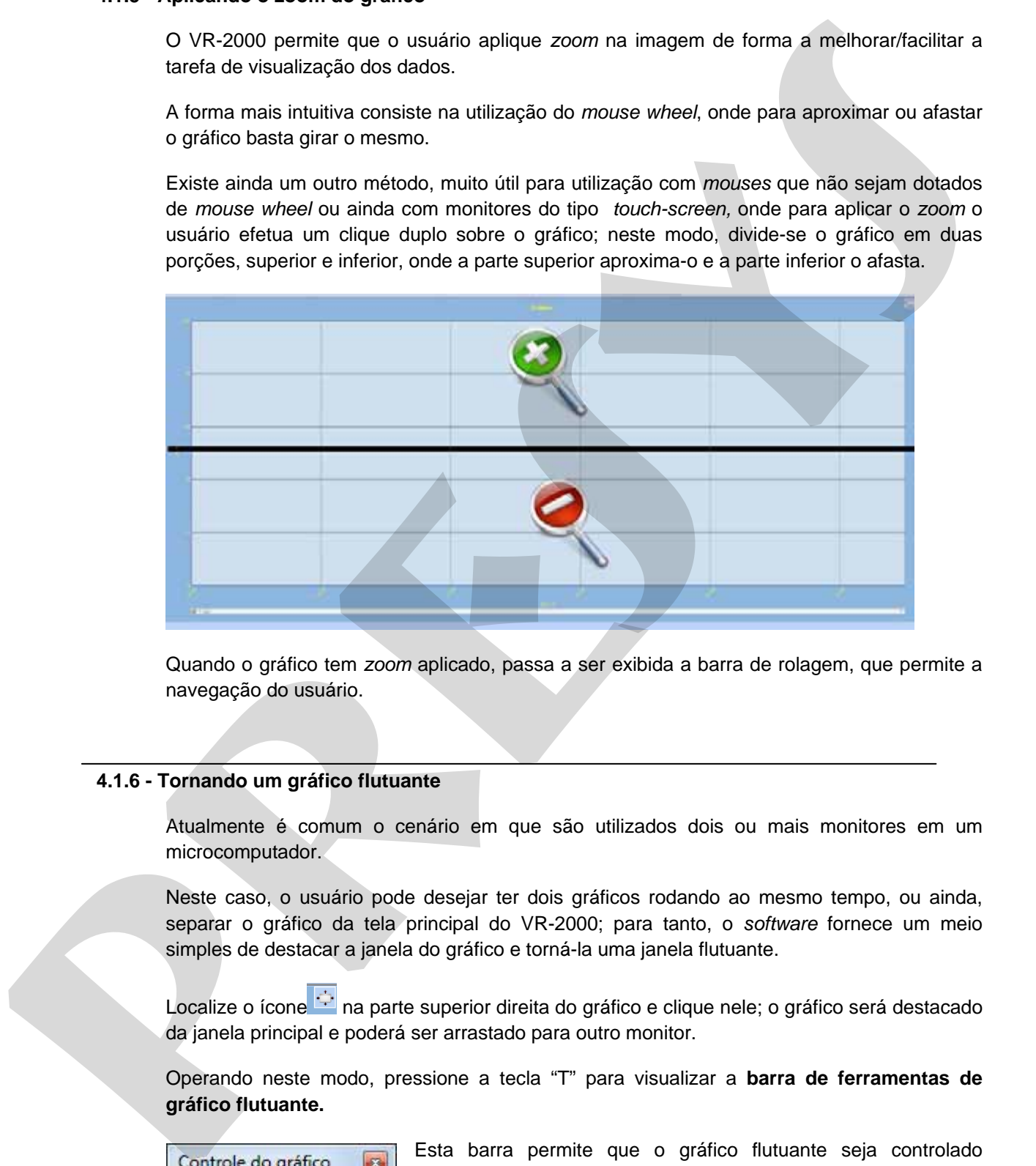

Quando o gráfico tem *zoom* aplicado, passa a ser exibida a barra de rolagem, que permite a navegação do usuário.

#### **4.1.6 - Tornando um gráfico flutuante**

Atualmente é comum o cenário em que são utilizados dois ou mais monitores em um microcomputador.

Neste caso, o usuário pode desejar ter dois gráficos rodando ao mesmo tempo, ou ainda, separar o gráfico da tela principal do VR-2000; para tanto, o *software* fornece um meio simples de destacar a janela do gráfico e torná-la uma janela flutuante.

Localize o ícone  $\ddot{\odot}$  na parte superior direita do gráfico e clique nele; o gráfico será destacado da janela principal e poderá ser arrastado para outro monitor.

Operando neste modo, pressione a tecla "T" para visualizar a **barra de ferramentas de gráfico flutuante.** 

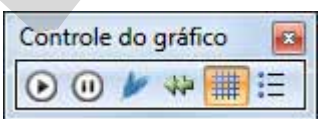

Esta barra permite que o gráfico flutuante seja controlado diretamente.

Suas funções são, respectivamente:

- Controle Iniciar aquisição;

- Controle Pausar aquisição;
- Controle Mostrar janela de opções de penas;
- Controle *Auto scroll;*
- Controle Mostrar Grade;
- Controle Exibir legendas.

Utilizando um gráfico flutuante, o usuário pode abrir mais de um gráfico ou ainda utilizar mais de um monitor de forma simultânea.

Para ancorar novamente o gráfico, basta clicar no ícone de flutuação na parte superior direita.

#### **4.1.7 - Gráfico de histórico**

O VR-2000 permite que o usuário trabalhe com dados históricos de aquisições anteriores. Para utilizar este modo, na janela principal, clique no botão

A operação do gráfico neste modo é similar ao modo *on-line*, sendo que para carregar os dados desejados o usuário deve manipular a guia Carregar Aquisições.

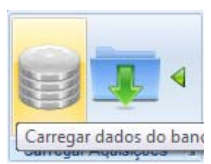

Esta guia é composta por dois botões, o primeiro permitindo carregar dados de aquisições salvas no banco de dados e o segundo permite carregar dados a partir de arquivos salvos.

Ao trabalhar com gráficos de histórico, o usuário tem disponíveis as mesmas funcionalidades encontradas no modo on-line,como cursores e ferramentas de exportação e impressão dos dados.

**4.1.8 - Carregando dados a partir do banco de dados** 

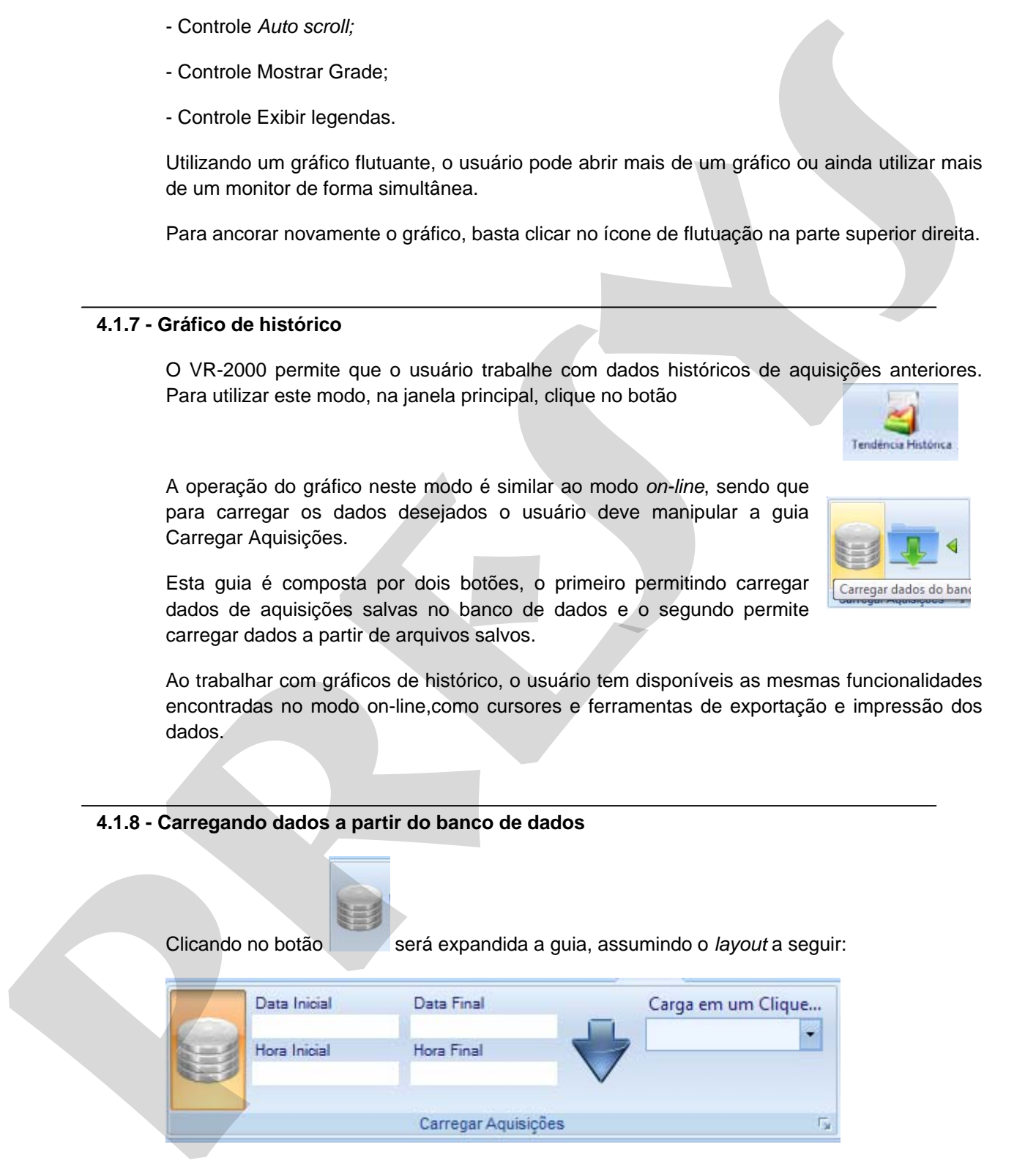

Nesta guia, o usuário pode selecionar o intervalo de dados desejado através da entrada de dados de Data/Hora iniciais e finais; deve-se efetuar clique na seta azul e os dados serão carregados.

Trabalhando com Gráficos

Existe ainda uma segunda modalidade nomeada Carga em um Clique, que permite a carga rápida de um intervalo de 1 a 5 horas a partir do instante atual.

#### **4.1.9 - Carregando dados a partir de arquivos**

O VR-2000 também permite que o usuário carregue os dados a partir de arquivos previamente salvos (arquivos vrd) ou dos dados de descarga do *buffer.*

Ao clicar no ícone da pasta azul, serão exibidas duas opções:

**- Arquivos:** permite que o usuário localize um arquivo vrd para recuperar seus valores;

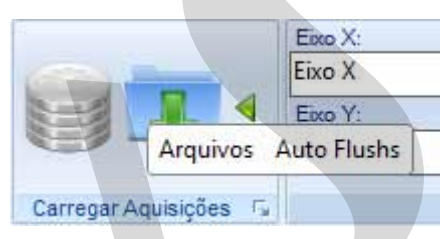

**- Auto Flushs:** permite que o usuário selecione um arquivo de descarga de *buffer* para recuperar seu valor; Para detalhes da descarga de *buffer,* ver seção **Descarga do buffer.**

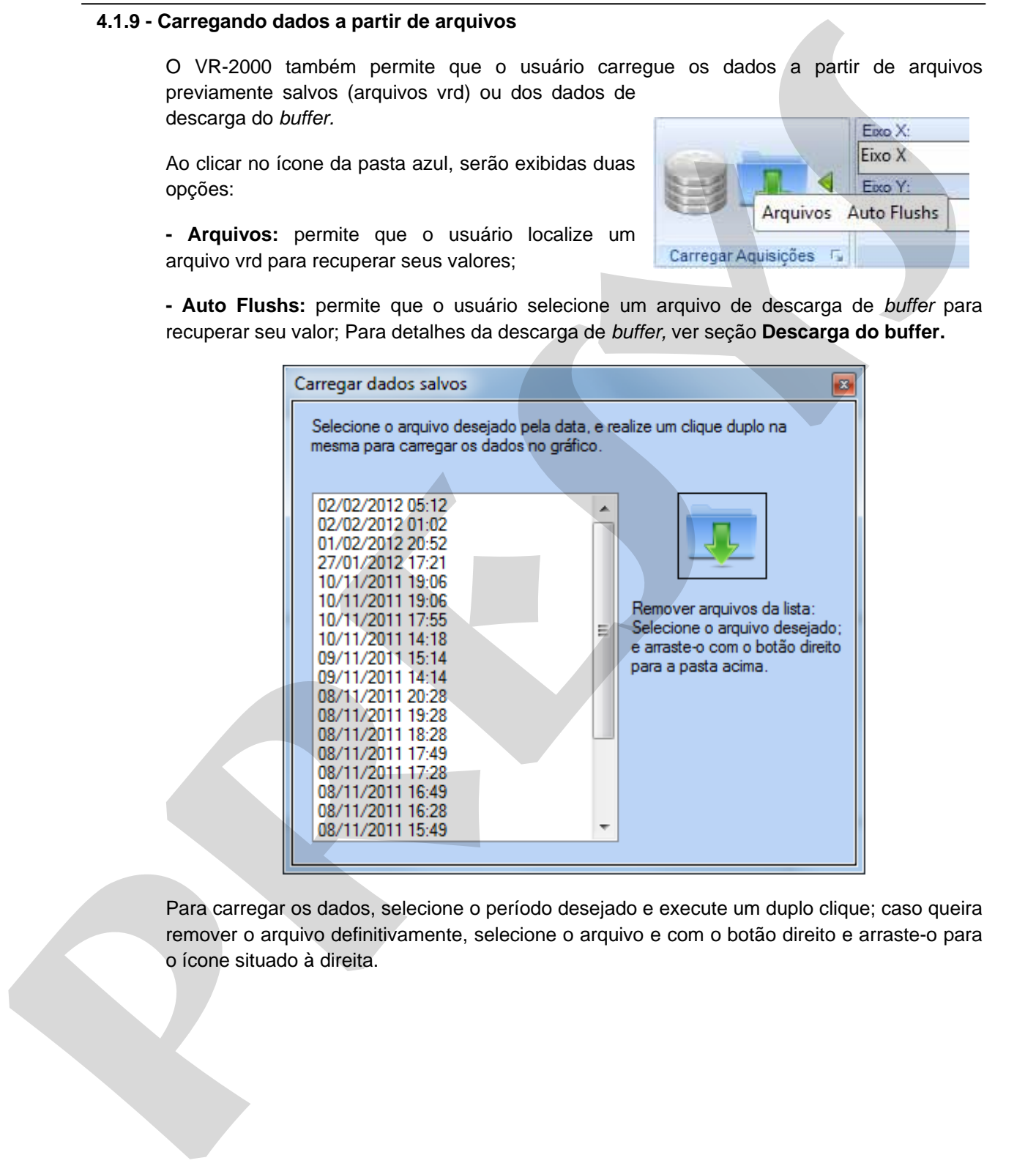

Para carregar os dados, selecione o período desejado e execute um duplo clique; caso queira remover o arquivo definitivamente, selecione o arquivo e com o botão direito e arraste-o para o ícone situado à direita.

#### **5.0 - Capítulo 5**

#### **5.1 - Trabalhando com Bargraphs**

#### **5.1.1 - Conhecendo os Bargraphs**

O VR-2000 possui um módulo de *bargraphs,* que permite uma visualização instantânea da situação atual das entradas selecionadas.

Ao clicar no botão *Bargraphs*, será aberta a janela de visualização dos gráficos em barra junto com duas novas guias, *BarGraphs* e *Alarmes*:

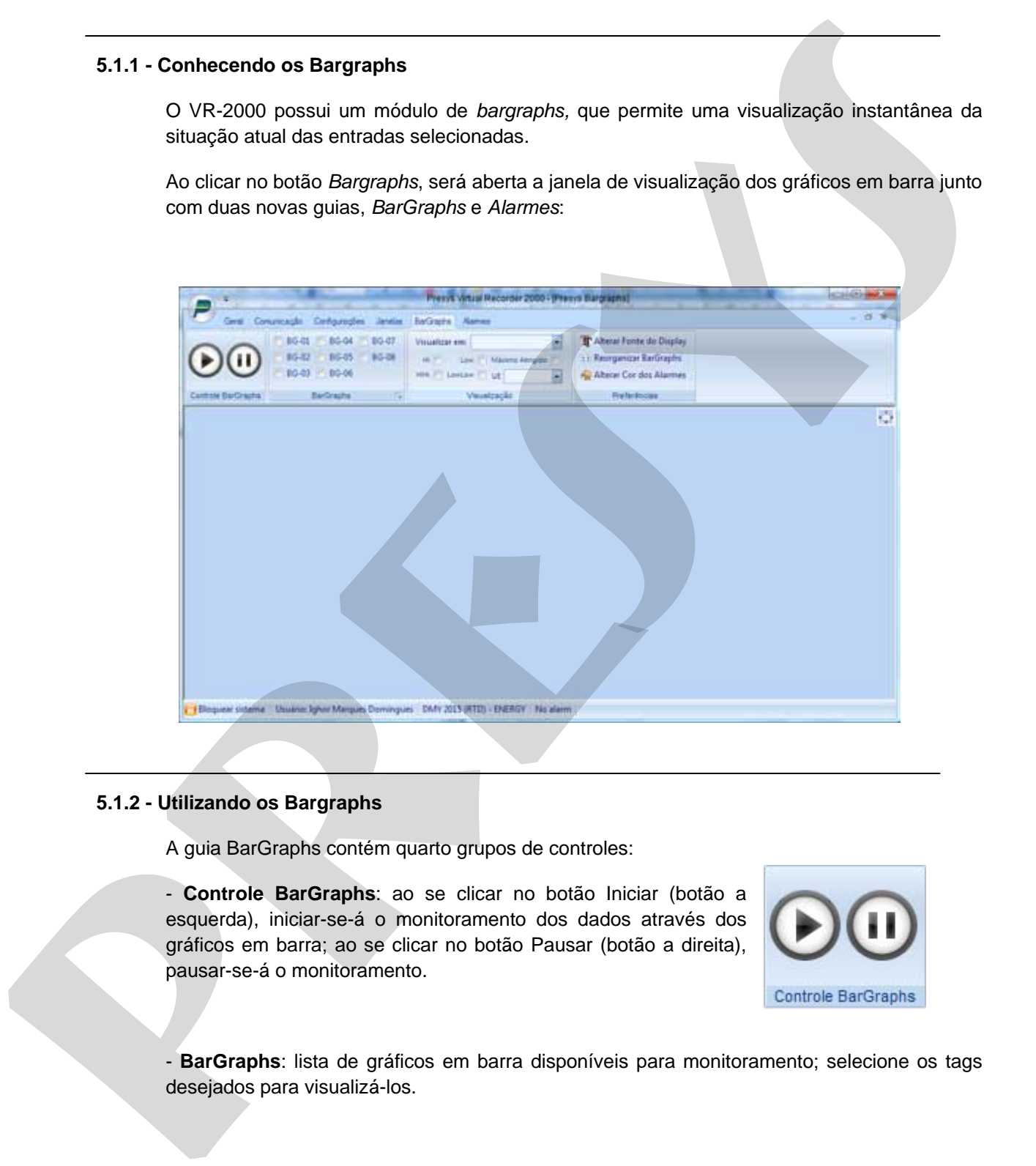

#### **5.1.2 - Utilizando os Bargraphs**

A guia BarGraphs contém quarto grupos de controles:

- **Controle BarGraphs**: ao se clicar no botão Iniciar (botão a esquerda), iniciar-se-á o monitoramento dos dados através dos gráficos em barra; ao se clicar no botão Pausar (botão a direita), pausar-se-á o monitoramento.

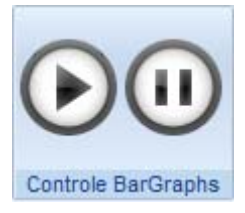

- **BarGraphs**: lista de gráficos em barra disponíveis para monitoramento; selecione os tags desejados para visualizá-los.

Trabalhando com BarGraphs

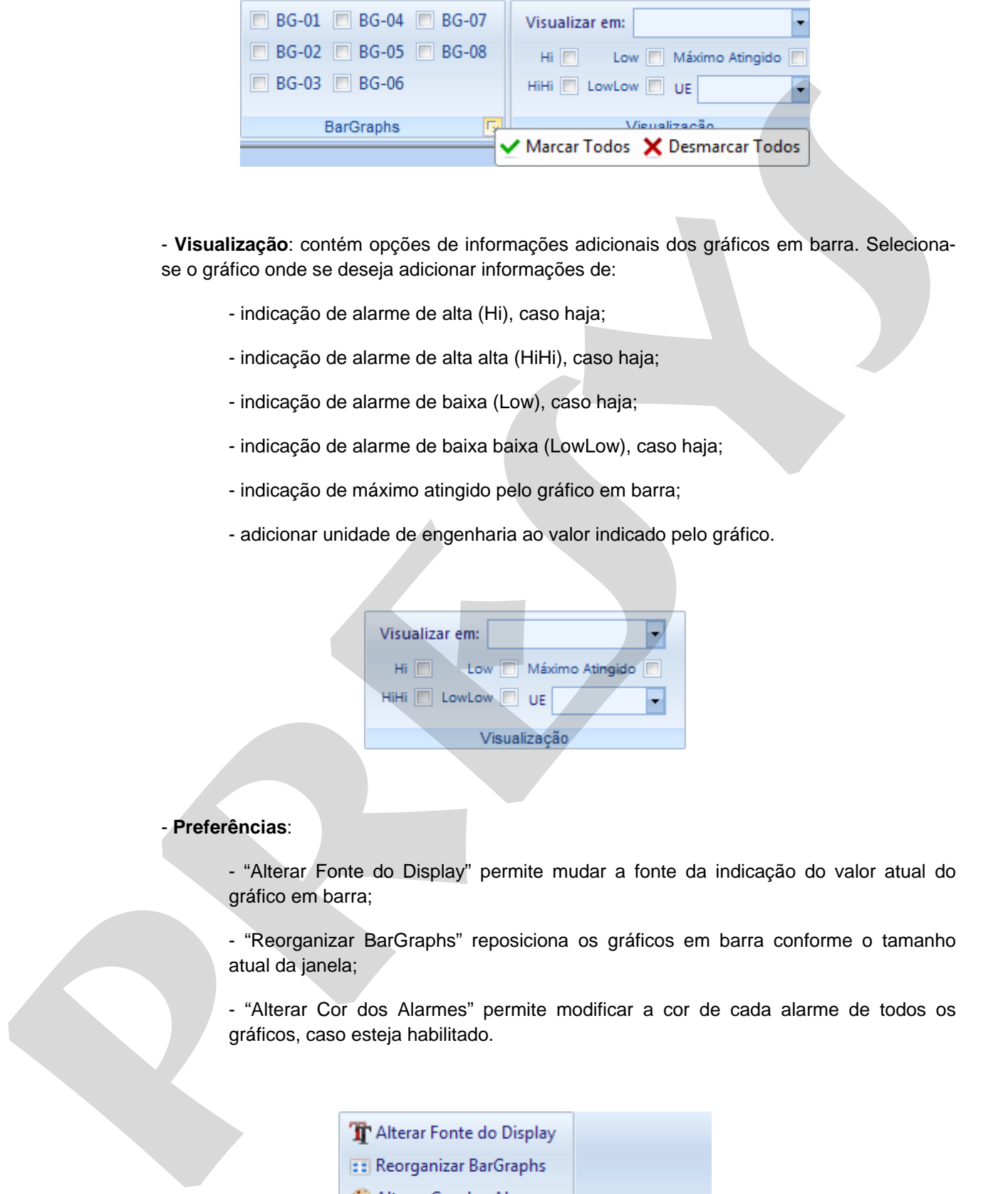

- **Visualização**: contém opções de informações adicionais dos gráficos em barra. Selecionase o gráfico onde se deseja adicionar informações de:

- indicação de alarme de alta (Hi), caso haja;
- indicação de alarme de alta alta (HiHi), caso haja;
- indicação de alarme de baixa (Low), caso haja;
- indicação de alarme de baixa baixa (LowLow), caso haja;
- indicação de máximo atingido pelo gráfico em barra;
- adicionar unidade de engenharia ao valor indicado pelo gráfico.

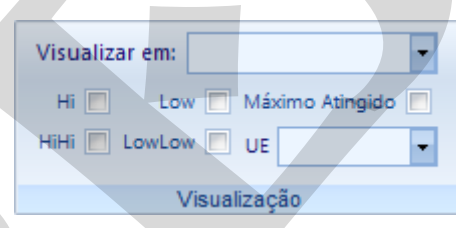

#### - **Preferências**:

- "Alterar Fonte do Display" permite mudar a fonte da indicação do valor atual do gráfico em barra;

- "Reorganizar BarGraphs" reposiciona os gráficos em barra conforme o tamanho atual da janela;

- "Alterar Cor dos Alarmes" permite modificar a cor de cada alarme de todos os gráficos, caso esteja habilitado.

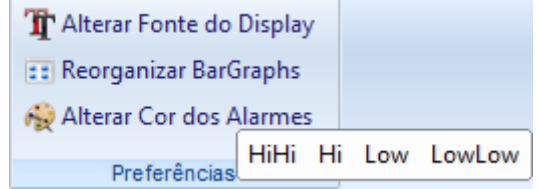

Individualmente, cada *bargraph* possui alguns recursos e configurações opcionais.

Para alterar o título, o limite superior e o limite inferior do gráfico em barra, o usuário deve seguir a seguinte seqüência, demonstrada abaixo:

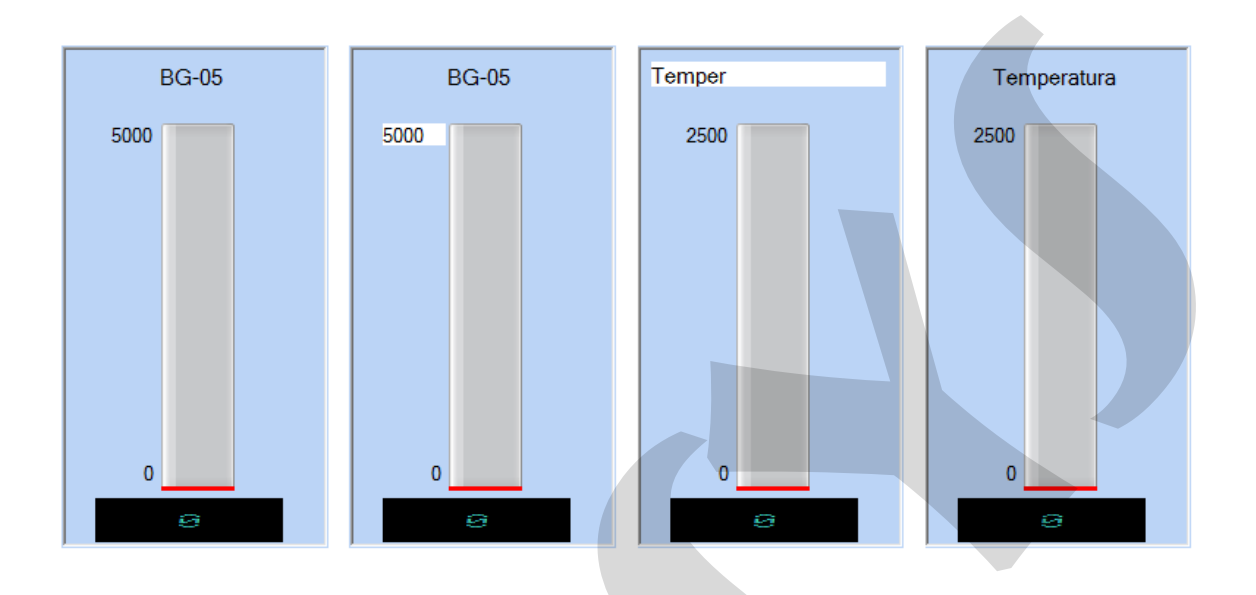

- Executa-se um duplo clique em cima do campo a ser alterado;

- Digita-se a alteração;
- Pressione a tecla "Enter" para confirmar a alteração.

Ao clicar com o botão direito do mouse em cima do gráfico, aparecerá um menu com duas opções, mostradas abaixo:

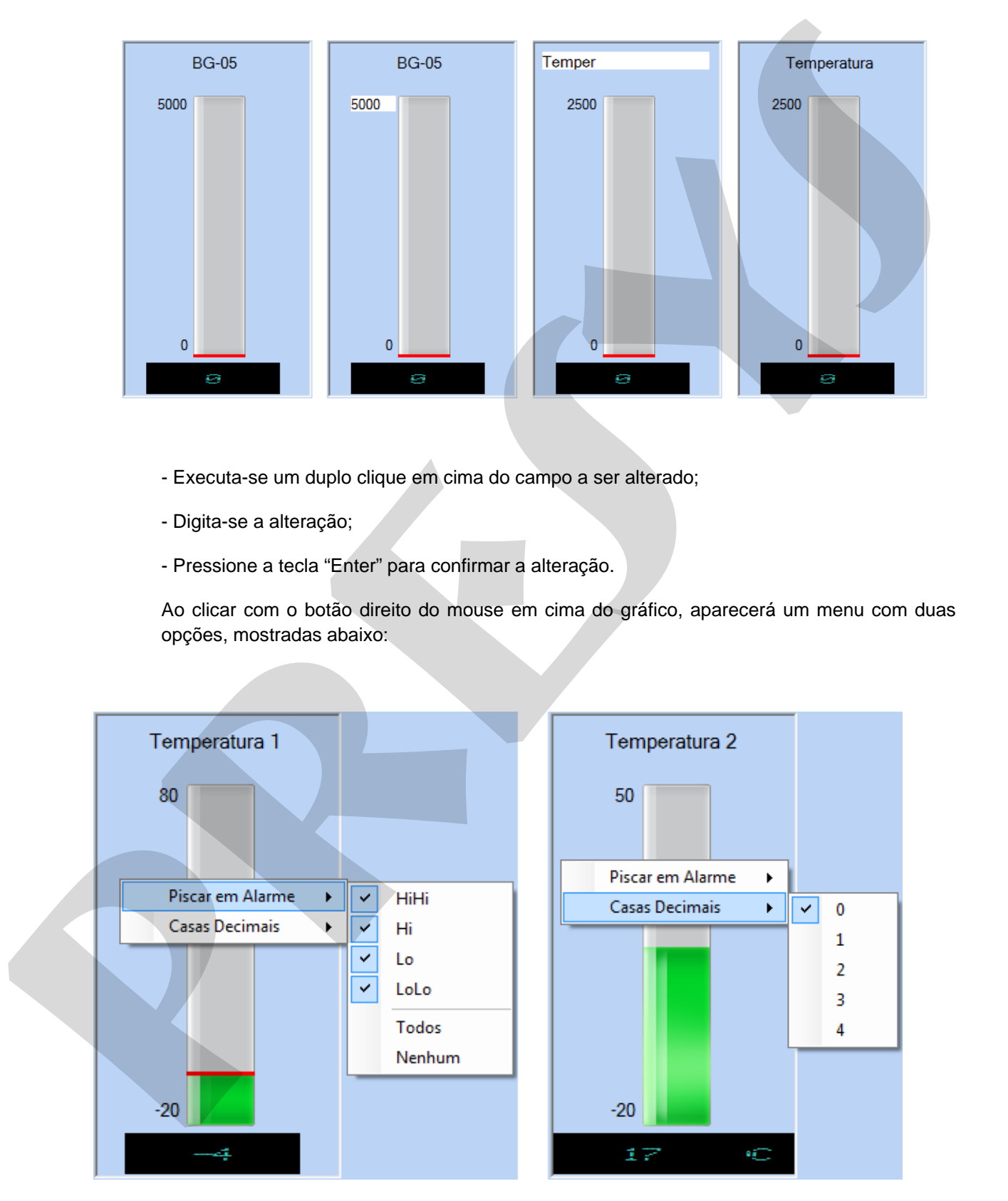

- "Piscar em Alarme" permite configurar quais tipos de alarmes irão gerar alertas visuais;

Trabalhando com BarGraphs

- "Casas Decimais" permite configurar com quantas casas decimais o valor monitorado será interpretado.

Os gráficos em barra também possuem a opção de arrasto, podendo-se movê-los para qualquer posição da janela da seguinte forma: Da gráficos em barra território possam a opción de armatic, podendo-se movi-tos para<br>qualquer polição a jamén da seguinte dormatic armatic a região do gráfico;<br>- Presision o bitalão esquento do mouse,<br>- Xariate para a posi

- Pressione o botão esquerdo do mouse sobre a região do gráfico;
- Arraste para a posição desejada;
- Solte o botão esquerdo do mouse.

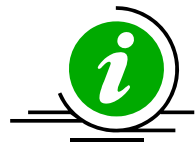

**Observação:** Para detalhes sobre como trabalhar com alarmes, ver o capitulo Trabalhando com alarmes.

#### **6.0 - Capítulo 6**

#### *6.1 - Data-Logger*

#### **6.1 1 - Trabalhando com** *Data-Logger*

O VR-2000 torna possível trabalhar com instrumentos Presys do tipo Data-Logger, permitindo a configuração das aquisições e sua posterior recuperação, gerando gráficos a partir dos dados obtidos; para as operações no gráfico, ver o capítulo Trabalhando com Gráficos.

#### **6.1.2 - Configurando uma aquisição**

Ao clicar no botão Configurar na aba Logger da janela principal, será mostrada a janela a seguir:

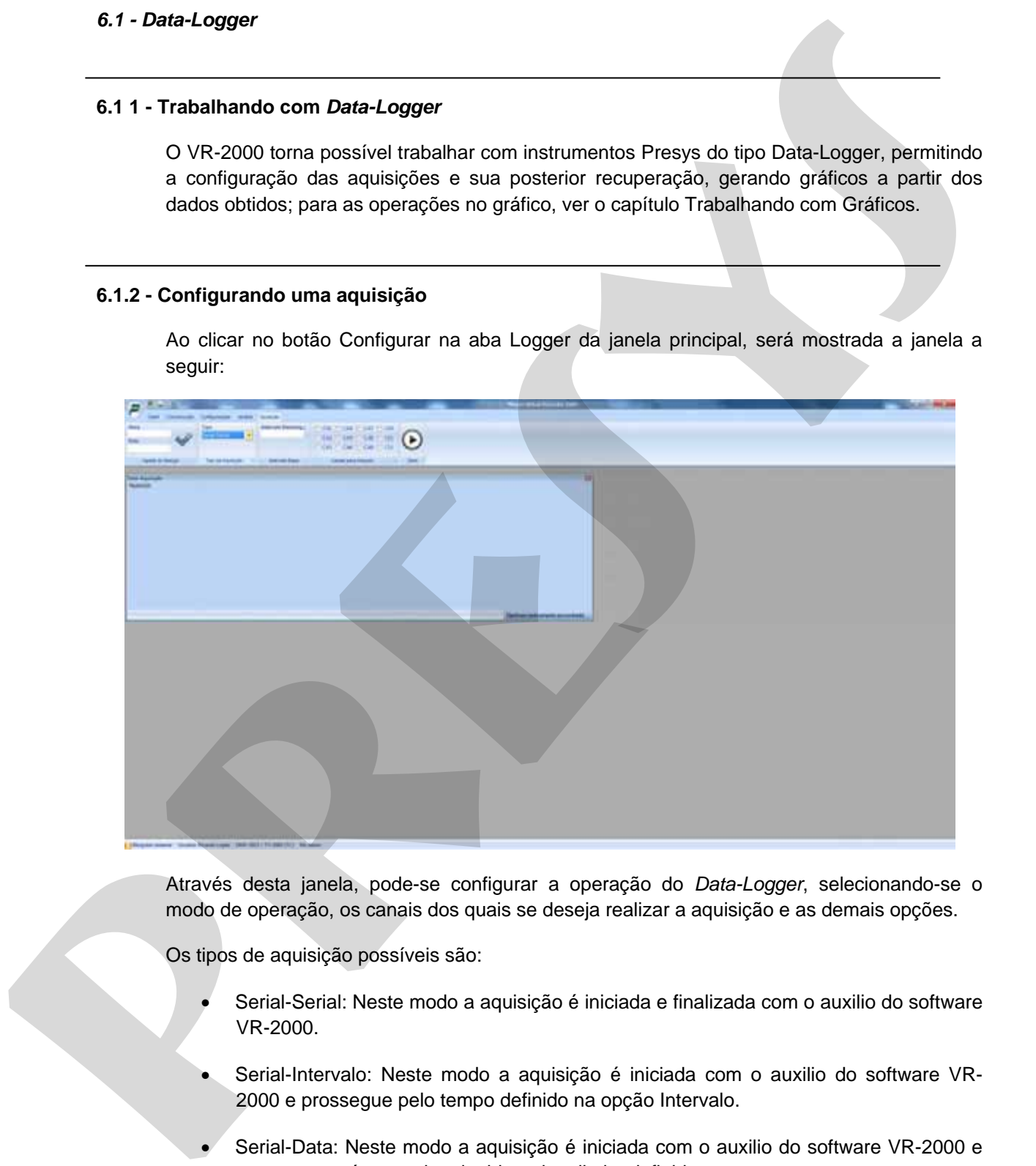

Através desta janela, pode-se configurar a operação do *Data-Logger*, selecionando-se o modo de operação, os canais dos quais se deseja realizar a aquisição e as demais opções.

Os tipos de aquisição possíveis são:

- Serial-Serial: Neste modo a aquisição é iniciada e finalizada com o auxilio do software VR-2000.
- Serial-Intervalo: Neste modo a aquisição é iniciada com o auxilio do software VR-2000 e prossegue pelo tempo definido na opção Intervalo.
- Serial-Data: Neste modo a aquisição é iniciada com o auxilio do software VR-2000 e prossegue até que seja atingida a data limite definida.
- Data: Neste modo a aquisição é iniciada ao atingir a data de inicio pré-definida e prossegue até que seja atingida a data limite definida.

Trabalhando com *Data-Logger* 

- Data-Intervalo: Neste modo a aquisição é iniciada ao atingir a data de início prédefinida e prossegue pelo tempo definido na opção Intervalo.
- Entrada Digital: Neste modo, o *Data-Logger* inicia a espera pelo pressionamento da chave de início da aquisição e finaliza com um novo pressionamento nesta chave.

Abaixo, a janela exibindo todas as opções passíveis de configuração para o sistema *Data-Logger:*

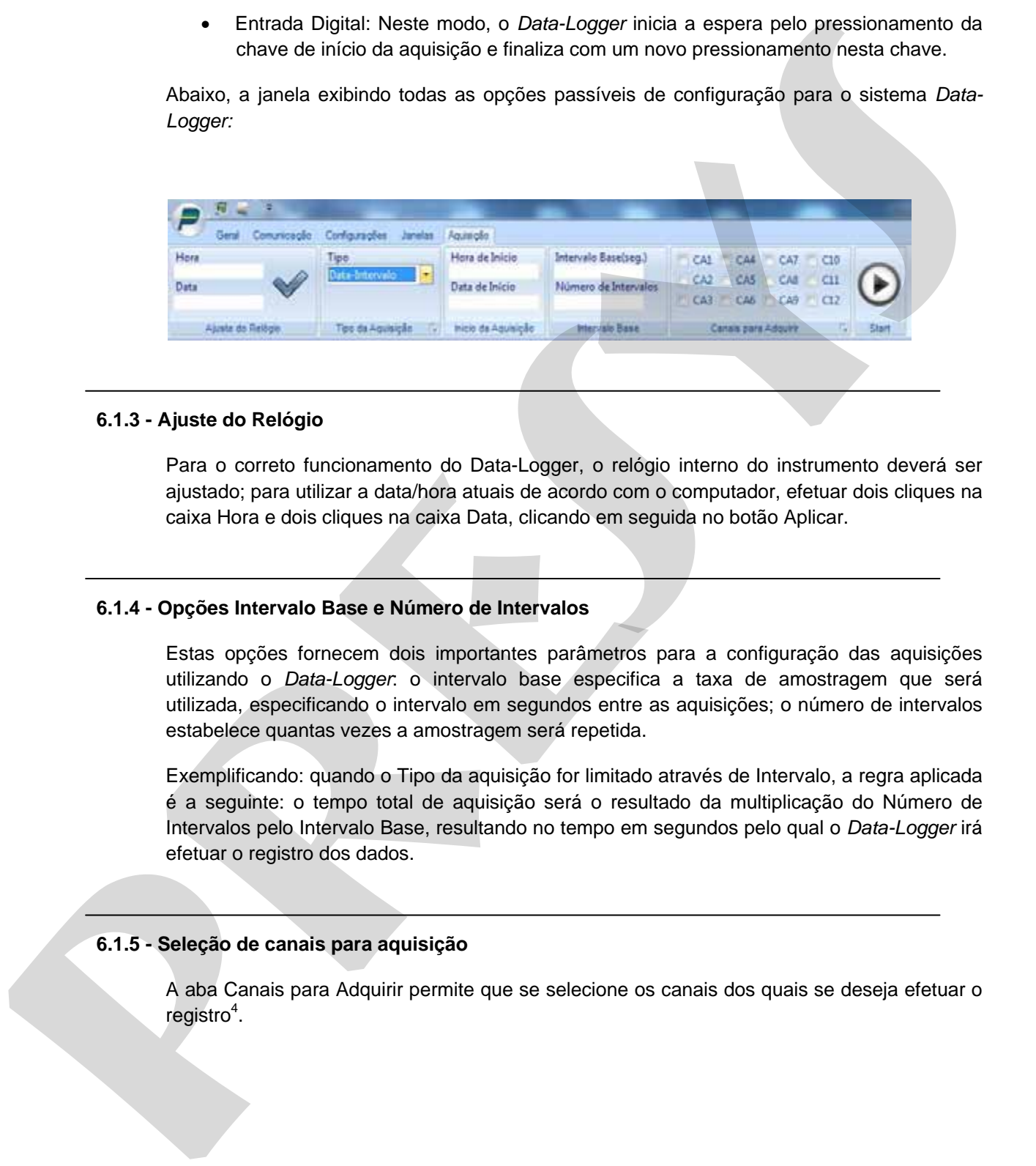

#### **6.1.3 - Ajuste do Relógio**

Para o correto funcionamento do Data-Logger, o relógio interno do instrumento deverá ser ajustado; para utilizar a data/hora atuais de acordo com o computador, efetuar dois cliques na caixa Hora e dois cliques na caixa Data, clicando em seguida no botão Aplicar.

#### **6.1.4 - Opções Intervalo Base e Número de Intervalos**

Estas opções fornecem dois importantes parâmetros para a configuração das aquisições utilizando o *Data-Logger*: o intervalo base especifica a taxa de amostragem que será utilizada, especificando o intervalo em segundos entre as aquisições; o número de intervalos estabelece quantas vezes a amostragem será repetida.

Exemplificando: quando o Tipo da aquisição for limitado através de Intervalo, a regra aplicada é a seguinte: o tempo total de aquisição será o resultado da multiplicação do Número de Intervalos pelo Intervalo Base, resultando no tempo em segundos pelo qual o *Data-Logger* irá efetuar o registro dos dados.

#### **6.1.5 - Seleção de canais para aquisição**

**.** 

A aba Canais para Adquirir permite que se selecione os canais dos quais se deseja efetuar o registro<sup>4</sup>.

<sup>4</sup> O máximo de canais depende do modelo do *Data-Logger,* embora a opção para 12 canais seja sempre mostrada; caso seu instrumento ofereça menos canais, desconsiderar os demais.

#### **6.1.6 - Botão** *Start/Upload*

Este botão assume as funções de iniciar a aquisição ou efetuar a carga dos dados para o *Data-Logger* de acordo com as configurações selecionadas.

#### **6.1.7 - Recuperando uma aquisição**

Clicando no botão Gerenciar, na guia Logger da janela principal, será apresentada a janela de gerenciamento de aquisições.

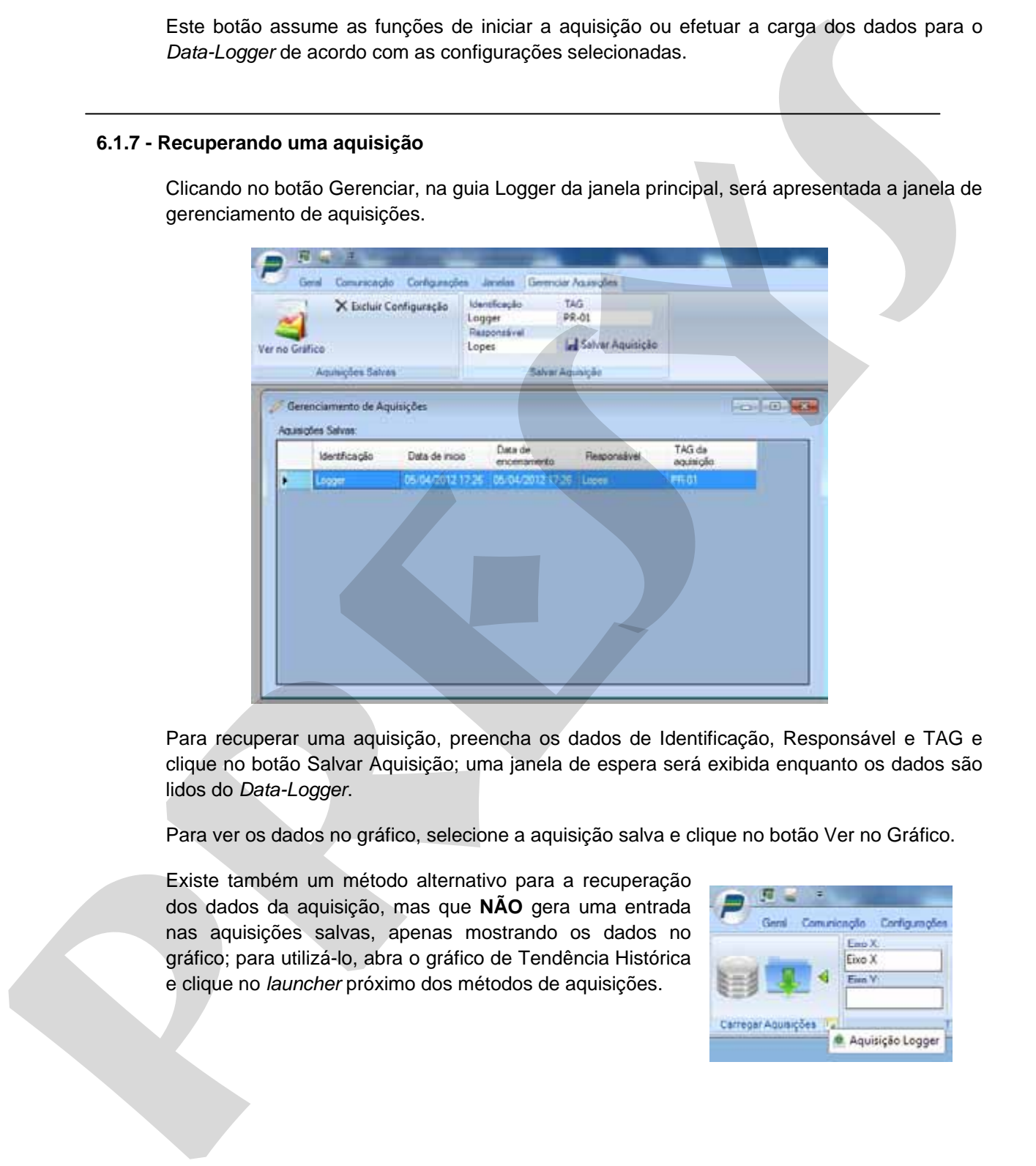

Para recuperar uma aquisição, preencha os dados de Identificação, Responsável e TAG e clique no botão Salvar Aquisição; uma janela de espera será exibida enquanto os dados são lidos do *Data-Logger*.

Para ver os dados no gráfico, selecione a aquisição salva e clique no botão Ver no Gráfico.

Existe também um método alternativo para a recuperação dos dados da aquisição, mas que **NÃO** gera uma entrada nas aquisições salvas, apenas mostrando os dados no gráfico; para utilizá-lo, abra o gráfico de Tendência Histórica e clique no *launcher* próximo dos métodos de aquisições.

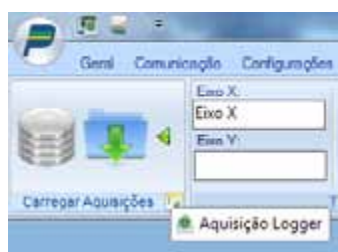

#### **7.0 - Capítulo 7**

#### **7.1 - Alarmes**

#### **7.1.1 - Trabalhando com Alarmes**

O Software VR-2000 possui um módulo de alarmes embutido, que permite a inclusão de alarmes de Alta(HI), Muito Alta(HIHI), Baixa(LOW) e Muito Baixa(LOWLOW), que são registrados no log de eventos do sistema.

#### **7.1.2 - Adicionando Alarmes**

Para adicionar um alarme para o gráfico de tendência *on-line* ou para os bargraphs, proceda da seguinte maneira:

Clique na aba alarmes; será exibida a guia mostrada abaixo:

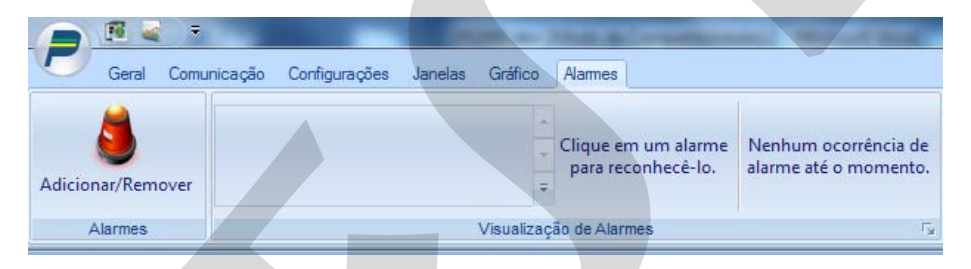

Clique no botão Adicionar/Remover

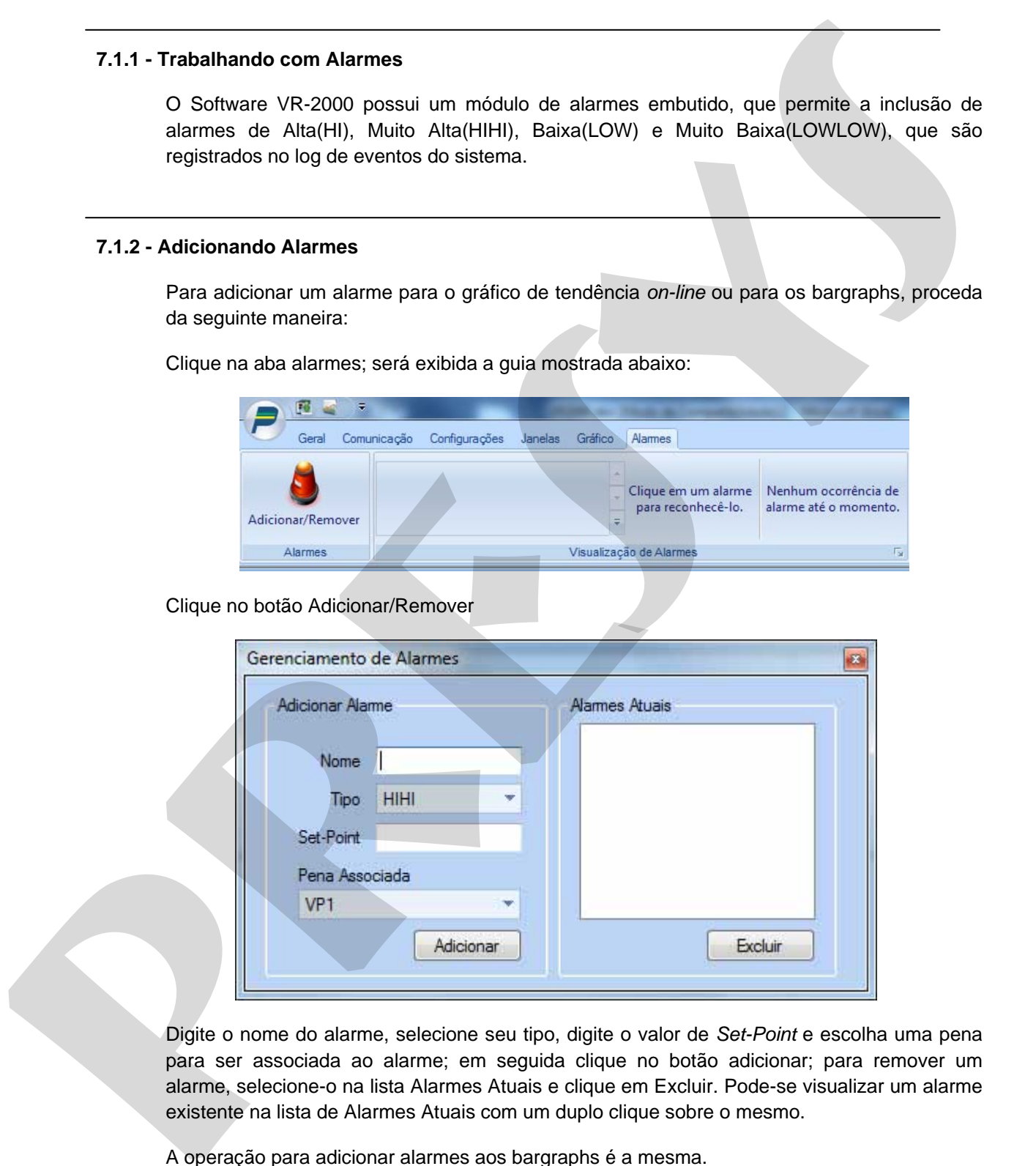

Digite o nome do alarme, selecione seu tipo, digite o valor de *Set-Point* e escolha uma pena para ser associada ao alarme; em seguida clique no botão adicionar; para remover um alarme, selecione-o na lista Alarmes Atuais e clique em Excluir. Pode-se visualizar um alarme existente na lista de Alarmes Atuais com um duplo clique sobre o mesmo.

A operação para adicionar alarmes aos bargraphs é a mesma.

#### **7.1.3 - Reconhecendo Alarmes**

Quando da ocorrência de um alarme, o fundo do gráfico passa para a cor vermelha, ficando constante nesta cor enquanto da duração do alarme; quando sair da condição de alarme, o fundo do gráfico passará a piscar em vermelho indicando que existem alarmes não reconhecidos.

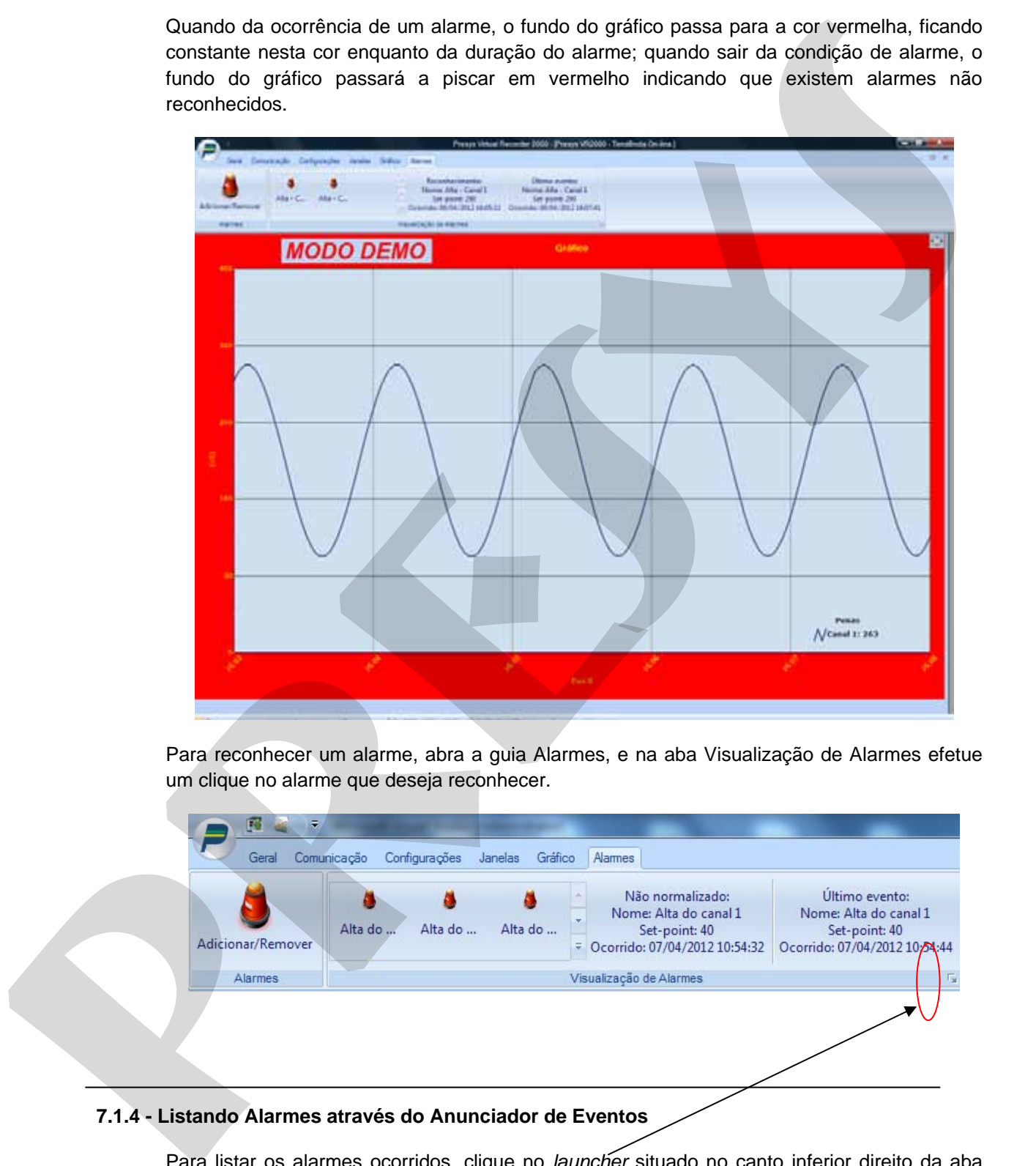

Para reconhecer um alarme, abra a guia Alarmes, e na aba Visualização de Alarmes efetue um clique no alarme que deseja reconhecer.

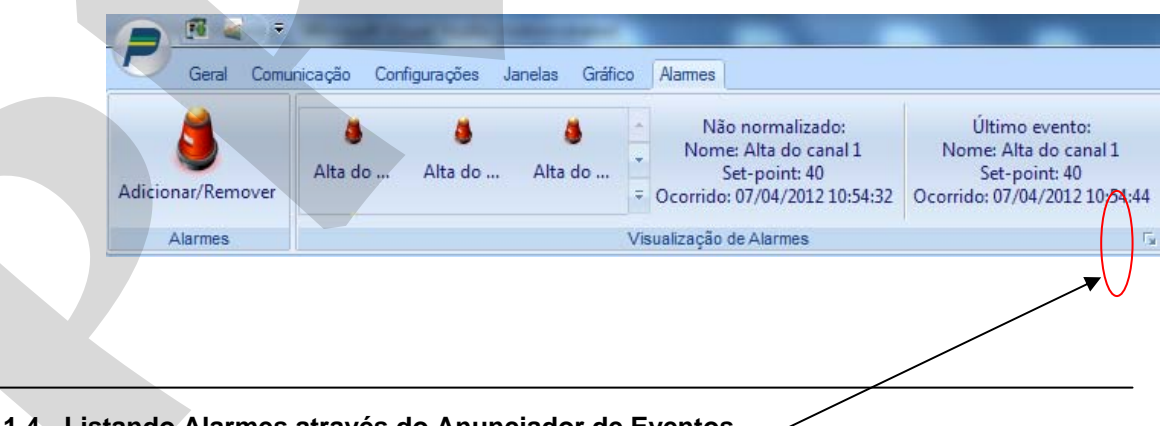

#### **7.1.4 - Listando Alarmes através do Anunciador de Eventos**

Para listar os alarmes ocorridos, clique no *launcher* situado no canto inferior direito da aba Visualização de Alarmes; será exibida a janela do Anunciador de Eventos.

Para ver os eventos relacionados aos alarmes, no grupo filtro marque a opção Alarmes e clique no botão Buscar.

#### **PREJYJ** | Instrumentos e Sistemas VR-2000

Solução de Problemas

Serão listados os eventos de alarme, que podem ser de três categorias: Entrada, Saída e Reconhecimento.

**Entrada:** mostra o momento em que um determinado canal entrou em estado de alarme;

**Saída:** mostra o momento em que um determinado canal saiu do estado de alarme;

**Reconhecimento:** mostra o momento em que o operador reconheceu a ocorrência do evento de alarme.

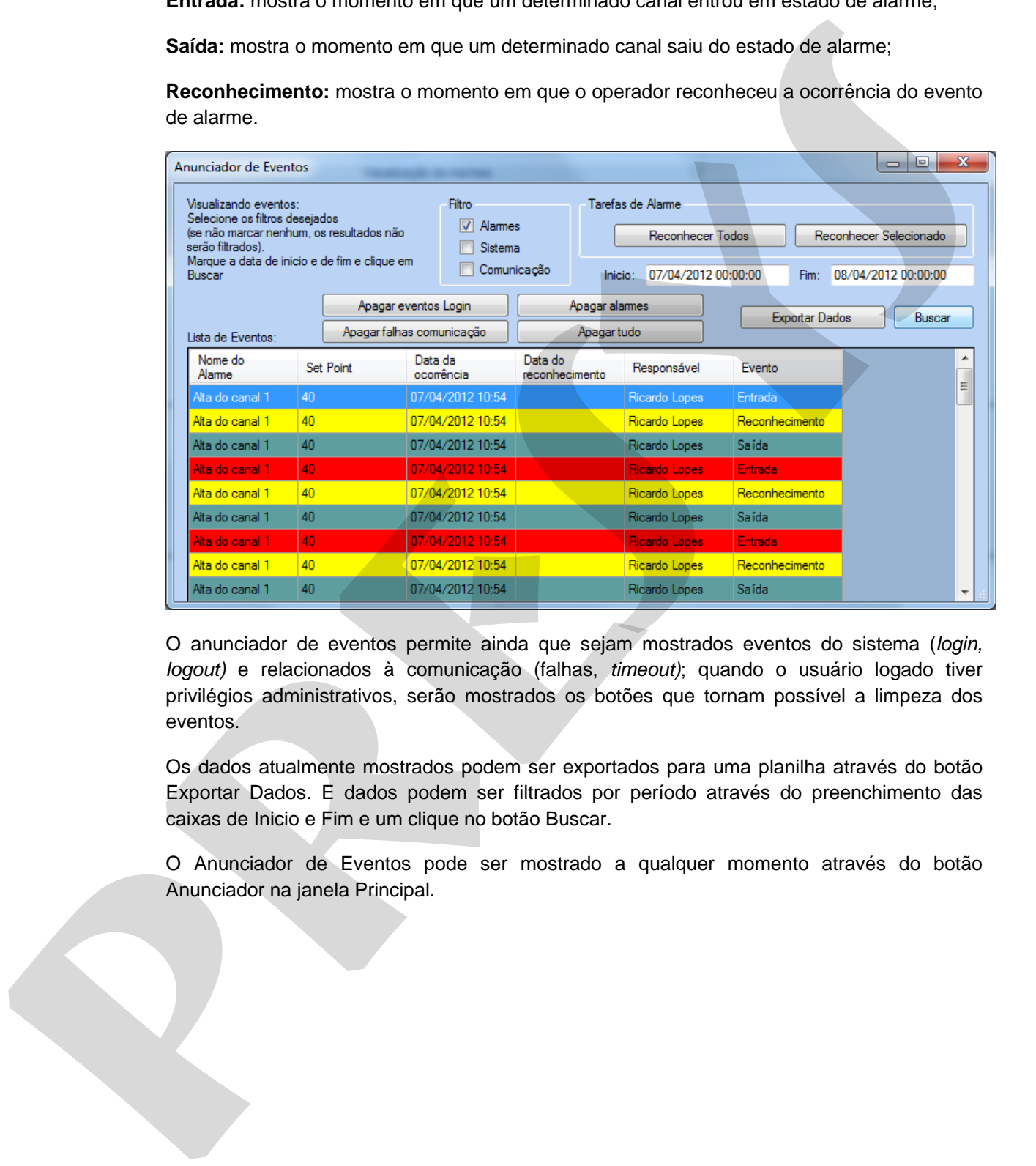

O anunciador de eventos permite ainda que sejam mostrados eventos do sistema (*login, logout)* e relacionados à comunicação (falhas, *timeout)*; quando o usuário logado tiver privilégios administrativos, serão mostrados os botões que tornam possível a limpeza dos eventos.

Os dados atualmente mostrados podem ser exportados para uma planilha através do botão Exportar Dados. E dados podem ser filtrados por período através do preenchimento das caixas de Inicio e Fim e um clique no botão Buscar.

O Anunciador de Eventos pode ser mostrado a qualquer momento através do botão Anunciador na janela Principal.

#### **8.0 - Capítulo 8**

#### **8.1 - Solução de problemas**

#### **8.1.1 - Problemas Comuns**

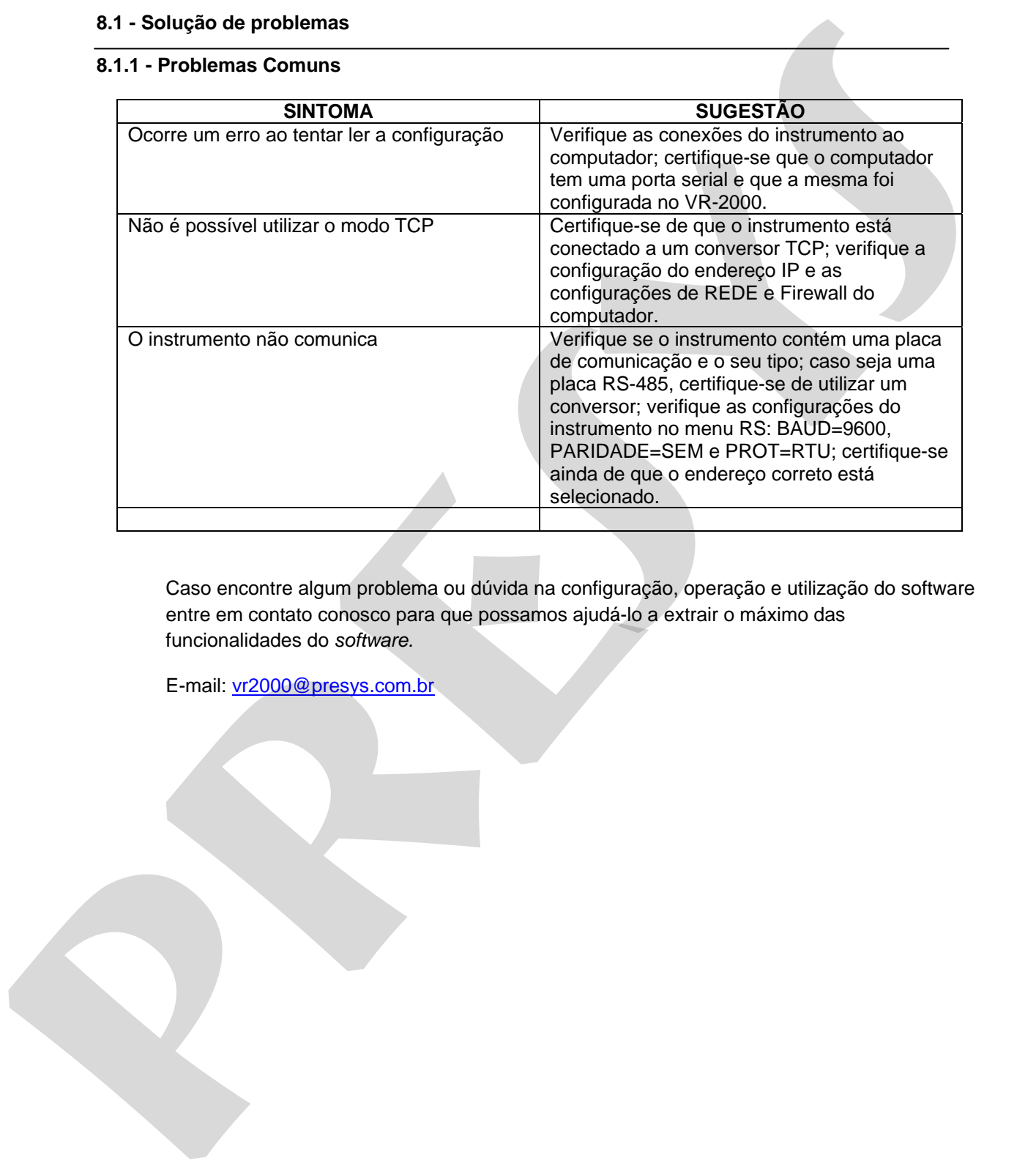

Caso encontre algum problema ou dúvida na configuração, operação e utilização do software entre em contato conosco para que possamos ajudá-lo a extrair o máximo das funcionalidades do *software.* 

E-mail: vr2000@presys.com.br

PRESYS | Presys Instrumentos e Sistemas Ltda. Rua Luiz da Costa Ramos, 260 - Saúde - São Paulo - SP - CEP 04157-020 Tel.: 11 5073.1900 - Fax: 11 5073.3366 - www.presys.com.br - vendas@presys.com.br

**presys**

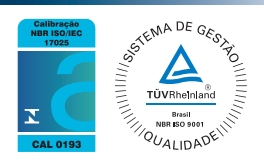